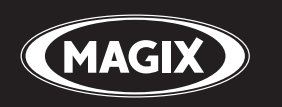

# **WEBSITE MAKER 5**

The innovative & professional solution for dynamic Flash® websites

# <span id="page-1-0"></span>**Copyright**

This documentation is protected by law. All rights, especially the right of duplication, circulation, and translation, are reserved.

No part of this publication may be reproduced in the form of copies, microfilms or other processes, or transmitted into a language used for machines, especially data processing machines, without the express written consent of the publisher.

All copyrights reserved.

All other product names are trademarks of the corresponding manufacturers. Errors in and changes to the contents as well as program modifications reserved.

Copyright © MAGIX AG, 1994 - 2011. All rights reserved.

MAGIX and MAGIX Website Maker are registered trademarks of MAGIX AG.

Other named product names may be registered trademarks of their respective owners.

# <span id="page-2-0"></span>**Preface**

Those wishing to have a website of their own are confronted with a dizzying array of offers from various providers, as well as complicated technical requirements. Terms, such as HTML, PHP, MySQL, ASP, FTP etc. are a source of anxiety for beginners and advanced users alike.

Moreover, most software solutions designed for creating homepages can only be used offline, they create relatively static websites, and don't offer any webspace or top-level domains for publication. And all this is before the complicated process of creating websites has even begun.

This is where MAGIX Website Maker 5 comes into the picture. MAGIX Website Maker 5 is an all-around package which provides you with everything you need to know to create and maintain your personal website: Complete web hosting including webspace and a real domain (www.desiredname.co.uk). No more need to search for an appropriate webhosting provider or deal with complicated data transfers via FTP. You don't have to take care of a thing: Simply create your website and publish it with just one click. This makes MAGIX Website Maker 5 an all-around carefree package for every webmaster. This package impresses with ease-of-use and impressively animated flash websites, which add an entertainment touch.

This manual explains how everything works. First, you will receive a short introduction to MAGIX Website Maker 5 and its powerful features. After the quick start, a thorough course follows to help you build great websites with MAGIX Website Maker 5.

Have fun with MAGIX Website Maker 5,

The MAGIX team

# **Table of Contents**

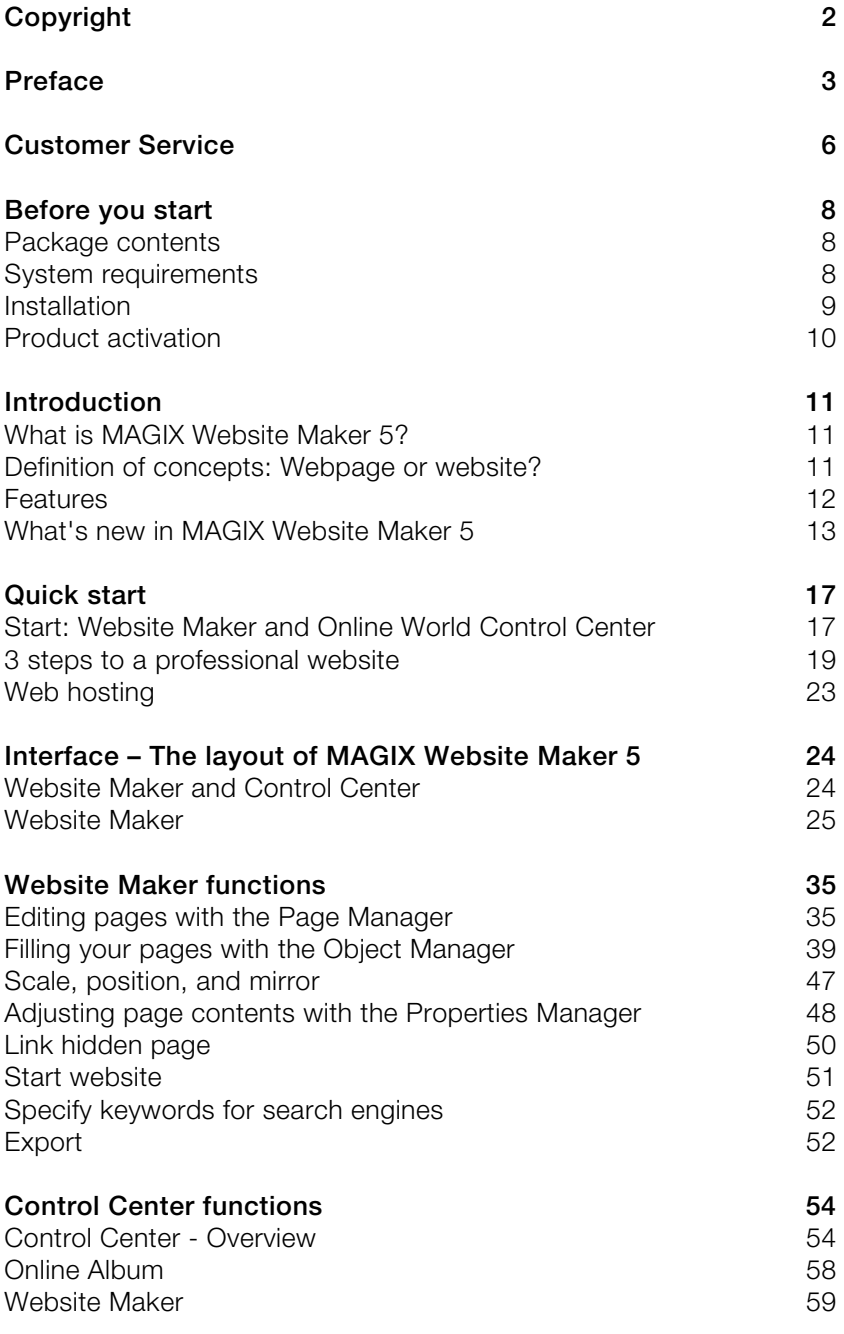

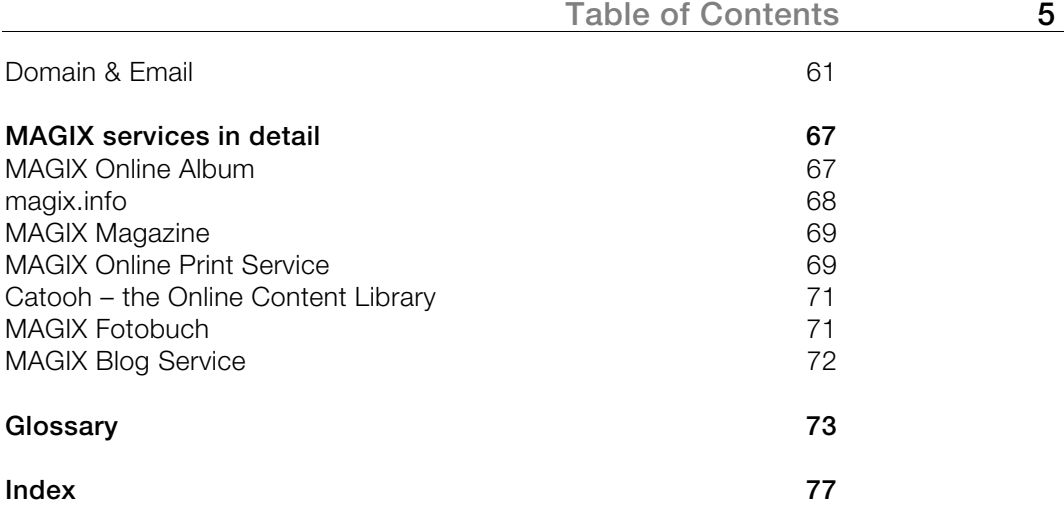

# <span id="page-5-0"></span>**Customer Service**

If you experience any problems with your MAGIX software, please get in touch with our support team:

http://support.magix.net

Here's how to contact the MAGIX Customer Service team and access the following free offers:

- **FAQs** (frequently asked questions) and general **Tips & Tricks:** You'll find the solution to most problems you may encounter when using the program here. Just in case you don't, there's also an email support form for your queries.
- **Email support form:** You can use the special form to supply our support staff with information about your system. This information is used to quickly and competently solve whatever problem you may be experiencing. Simply fill it out and send it off!
- **Support forum:** You are not alone. Other users may have experienced similar problems and might be able to help you.

**Note:** You will find the activation code on the cover of the installation disc of MAGIX Website Maker 5.

#### **Europe**

Here you can find a summary of our technical support telephone numbers:

http://support.magix.net/phone/uk

#### **Mail:**

MAGIX Development Support P.O. Box 20 09 14 01194 Dresden Germany

#### **North America**

Here you can find a summary of our technical support telephone numbers:

http://support.magix.net/phone/us

#### **Mail:**

MAGIX Customer Service 1105 Terminal Way #302 Reno, NV 89502

#### **Please have the following information at hand:**

- Which MAGIX program are you using (version)?
- Which operating system do you use?
- What make is your graphics card and what screen resolution do you use?
- How large is your RAM?

# <span id="page-7-0"></span>**Before you start**

### <span id="page-7-1"></span>**Package contents**

**Program disc:** This disc contains the MAGIX Website Maker 5 installation manager.

**Printed manual:** The printed manual contains all necessary information for a quick start into the program.

**Note:** The complete documentation can be found in the Start Center of the installed version of MAGIX Website Maker 5. You can read it on your screen or print it. This requires the display program "Foxit Reader", which is located in the program folder of

MAGIX Website Maker 5.

### <span id="page-7-2"></span>**System requirements**

#### **Operating system:**

- Mac OS X requires Mac OS X v. 10.0 or later
- Microsoft® Windows® XP | Vista® | Windows 7

#### **Processor:**

- $\bullet$  Mac: . PowerPC<sup>®</sup> G3 500 MHz (Intel Core<sup>™</sup> Duo 1.33 GHz or quicker) recommended)
- PC: Min. Intel® Pentium® II or AMD® Athlon® 450 MHz or higher

#### **Computer general**

- Min. 512 MB (1 GB or higher)
- CD installation only: CD-ROM drive, 50 MB free hard drive space
- Monitor: Min. resolution 1024x600, 16 bit high color
- Optional: 16 bit sound card

**Internet access:** Minimum DSL

Internet browser: Microsoft<sup>®</sup> Internet Explorer, version 6.0 or higher or Safari 4 or higher.

**Further tested Internet browsers:** Firefox 3.0, Opera 9

**More:** Adobe®Flash<sup>™</sup> Player version 8.0 or higher (latest version is recommended), Java 2 Runtime environment version 1.4.2 or higher (both available free of charge) and activated Javascript and Cookies (default settings)

### <span id="page-8-0"></span>**Installation**

#### **Installation on your PC**

#### **Step 1**

Insert the program disc into the CD/DVD drive of your PC. The installation manager starts up automatically in Windows. If this doesn't happen:

- Open the Windows Explorer and click the letter of the CD-ROM drive.
- Now double-click on "Start.exe" to start the installation manager.

#### **Step 2**

 To begin installing MAGIX Website Maker 5, click on INSTALL. The MAGIX Website Maker 5 installation program will appear.

**Hint:**During installation you will be asked (in case there are multiple users on your computer) if you would like to set up an administrator. The "Administrator only" option restricts use of the program to the administrator only. The "All users" option allows all users of the computer to use the program.

• Simply follow the instructions on screen and then click on "Continue". All files are now copied onto the hard drive.

#### **Step 3**

Once the installation is complete, confirm the message by pressing "Finish". Now you can start the program at any time from the Windows "Start" menu.

#### **Installation on netbooks**

Due to their pared-down hardware outfit, netbooks don't have an optical drive. Therefore the program should not be installed from a CD. Simply open product activation (More Informationen can be found in the section "[Product activation"](#page-9-0) on page [10\)](#page-9-0) to start using MAGIX Website Maker 5.

#### **Installation on MACs**

#### **Step 1**

Insert the program disc into the CD/DVD drive of your computer. Macintosh automatically displays the drive "Website Maker 4" on your desktop. Open it.

If the drive does not display "Website Maker 4" automatically, open the finder and click on the CD/DVD drive.

#### **Step 2**

- Move the Website Maker application into your program folder or to the link with the same name located next to the Website Maker logo.
- Double-click on the Website Maker application icon in your program folder to start MAGIX Website Maker 5.

**Tip:** Start MAGIX Website Maker 5 faster by moving the Website Maker application icon from your program folder into your doc.

# <span id="page-9-0"></span>**Product activation**

One-time activation of the product is required before you can use MAGIX Website Maker 5. Please proceed as follows:

#### **PC/MAC**

- Windows users start MAGIX Website Maker 5 from the Windows Start menu.
- Macintosh-users open MAGIX Website Maker 5 from the program folder.

The clear Start Center of MAGIX Website Maker 5 opens. Click on the "Start Website Maker" button in the Start Center to start the program. If your product has not been activated yet, you can do that now.

Use the activation code on the package for activation. After successful activation, you will receive the access data for starting MAGIX Website Maker 5.

**Note:** You will find the activation code on the cover of the installation disc of MAGIX Website Maker 5.

#### **Netbooks**

Use the activation code on the package for activation. After successful activation, you will receive the access data for starting MAGIX Website Maker 5.

**Note:** You will find the activation code on the leaflet in the MAGIX Website Maker 5 packaging.

Open the web address specified in the product activation for netbooks and follow the instructions.

# <span id="page-10-0"></span>**Introduction**

## <span id="page-10-1"></span>**What is MAGIX Website Maker 5?**

MAGIX Website Maker 5 - the all-around package for dynamic Flash® websites

**The name says it all:** MAGIX Website Maker 5 creates and publishes your websites in professional quality. Quick, intuitive, and in high-quality design – includes videos, photos, music, and animations, directly online.

In the Website Control Center, your online administration tool, you always have an overview of your domains, emails, web space and user data. Whether from home or on the move, you can access and edit MAGIX Website Maker 5 via the Website Control Center from anywhere in the world (from an Internet café, for instance).

### <span id="page-10-2"></span>**Definition of concepts: Webpage or website?**

A website is composed of many web pages. A website is characterized by a uniform navigation and graphic design.

A web page (or an Internet page) is a document that can be called up by a program (e.g. a web browser) from a web server and presented on a computer screen. As a minimum, web pages consist of structured text and multimedia elements like images or animations. Every page can be addressed at least through one URL.

www.magix.com

## <span id="page-11-0"></span>**Features**

#### **Flash® technology**

Modern Flash® technology lets you create unique and animated web pages with short loading times.

#### **Online software – no installation required**

MAGIX Website Maker 5 doesn't need to be installed locally, since it functions completely via the Internet. MAGIX Website Maker 5 is your control center for creating your own site and managing its content online, anywhere in the world, any time. With any up-to-date browser you can make changes from anywhere, and thanks to automatic updates, you'll always be using the latest program version.

#### **Complete multimedia center**

You can quickly upload, insert and present photos, videos, music or complete slideshows. That means that you can upload your newest photos while you're on holidays to show them to your friends.

#### **Includes three web addresses (WSM4)**

Besides a real domain (www.yourdomain.com), you will also receive two subdomains (http://your-name.magix.net) including 5,000 MB of storage space. You can easily change to domains with the following endings: .COM, .NET, .ORG, .BIZ, .INFO, .AT, .CH, .NL, .CO.UK, .ES, .IT and .FR.

#### **Synchronize with your MAGIX Online Album**

On the MAGIX Online Album you can compile your personal media as interactive albums and present them online as slideshows, music, or video. The MAGIX Online Album is available free of charge and can also be reached via the Website Control Center.

If you have already added an Online Album, then you don't need to need to upload media you want to use again for your website. Instead, you can directly connect via "Magix -> Objects -> Online Album". You'll find all of your photos, videos, and music files here (from your Online Album).

#### **All you need for perfect Flash® websites!**

 **Design templates**: Numerous high-quality website templates in the latest professional Flash® design with pre-finished, customizable subpages, start pages, profile pages, photo pages, video pages, and much more.

- **Text & text effects**: Freely positionable text fields with fantastic fonts and animated text effects can be added and individually formatted with ease.
- **Multimedia content**: Select your favorite photos, spectacular slideshows, videos and an online video player with your own background music, or integrate it all as an online music player with playlists.
- **Decorative elements**: Attractive design objects, plenty of vector shapes, background images, buttons, and much more offer more possibilities for designing unique websites than ever.
- **Animation objects**: Large selection of dynamic, impressive animation objects for breathtaking, moving websites.
- **Links**: Easily add links to your own or external websites.
- **Top extras**: Enhance your website with a visitor counter, guest book, contact form, and many other useful extras.
- **Export function**: Conveniently add individual components of your website (e.g. video player, slideshow, online music player) or even the entire website to external sites as an embedded website.

# <span id="page-12-0"></span>**What's new in MAGIX Website Maker 5**

#### **Your domain name of choice**

MAGIX Website Maker 5, the all-around package, includes three domains: One personal top-level domain (www.desiredname.com), two subdomains, five email addresses and 5,000 MB of web space. Get your own real domain today!

#### **Add Google Static Map**

Now you can add a static image from Google Maps to your website (view page [45\)](#page-44-0). This allows you to quickly enter destinations in a map, making it easier to inform your website's visitors about a certain location.

#### **Link to Facebook & Twitter**

After publishing your website, you can make it more known by leaving messages on Twitter and Facebook.

#### **Create animated Flash® widgets**

Create animated Flash widgets for external HTML websites such as Ebay and MySpace with the Flash Widget Maker (view page [56](#page-55-0)). You'll find it in your Control Center under "Overview".

**Information:** Widgets are small applications for displaying or playing back different files. Widgets are no independent applications, but are embedded into websites, for example.

#### **Upload and play animated GIFs**

MAGIX Website Maker 5 now enables you to load and display animated GIFs on your website. You'll find all Gifs that are available as templates in the Object Manager under "My media > Uploaded > Other". Other Gifs can be made available via "Uploaded".

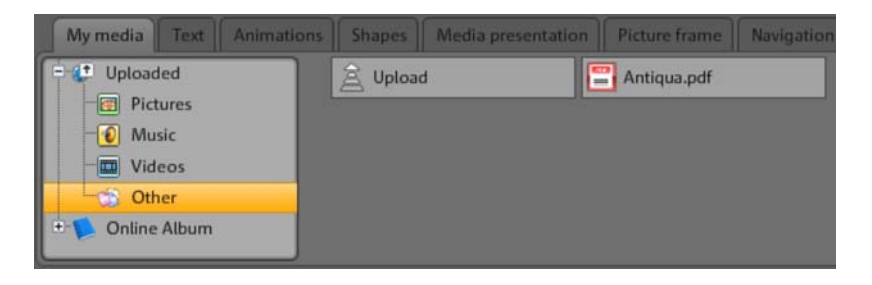

#### **Interactive photo & video gallery with impressive effects**

Enrich your website now with the new interactive photo & video gallery! Finally, you can present your photos & videos as clearly laid-out galleries with enlarging effects (lightbox) or conventionally in a new browser window. Your visitors will love it!

#### **This is how it works:**

Add an empty gallery object into the workspace of Website Maker via drag & drop. Gallery objects can be found in the Object Manager under "Media presentation". Fill the gallery object with your photos, videos, or even complete online albums. You can specify features like order, alignment, and size of the media as well as enlargement effects (lightbox or popup) via "Settings" in the Properties Manager.

**Tip:** You can also drag an online album onto your website and then select whether it should be displayed as a media player or gallery.

#### **Photos presented as filmstrips or photo tables**

To add some spice to your photo presentations, you can add your photos to filmstrip templates or photo tables and present them in a creative way. You'll find the templates in the Object Manager under "Media presentation". If you hold the mouse over a template, a preview and the button "Insert" will appear.

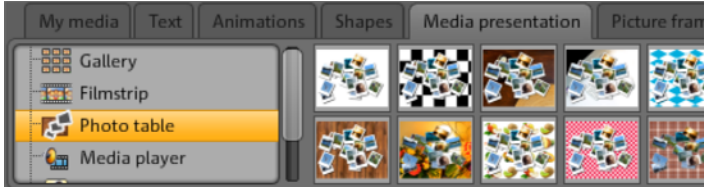

#### **Create your own buttons**

Buttons that can be embedded into your website are available in the Object Manager under "Extras". Click on "Insert" to add the button template to the current page. Now you can edit and move it freely. Click on the button's text to access the text level where you can customize it.

#### **Table templates for precise text management**

Designing tables is no longer a problem thanks to the template included in MAGIX Website Maker 5 that you can adjust freely to meet your needs. The number of rows and columns, the table's total width, alignment of the individual text boxes, etc. can be customized in the Properties Manager. The template can be found in the Object Manager under "Text".

#### **The new, extra-fast multi-file upload function**

Now MAGIX Website Maker 5 has a new, easier-to-use, and quicker file upload function. Starting now, individual files, multiple files, and even different file formats may be uploaded in a single process to your Online World's web storage. It couldn't be any quicker, safer, or more practical.

#### **It's this easy:**

Start MAGIX Website Maker 5 and open the Object Manager. Now click on "Upload". Use the "Select files" option to select media from your hard drive and load them into your webspace.

**Tip:** To add only selected files to the upload list, hold the Ctrl key down while you are selecting files. To upload all files of a folder, select the first file while holding the Shift key and click on the last file.

After the upload has been completed, the corresponding web storage folder in the Object Manager will open. Simply insert files into your website by selecting the corresponding file and using drag & drop to add it to the workspace. Alternatively, select the file and click the "Add" button.

#### **36 great visitor counters for your website**

We have increased the number of available website visitor counters. Thanks to 36 new visitor counters you can share the number of visitors on your website. Of course, you can change the counter's design any time.

**Tip:** Now you can also adjust the number displayed in the counter manually. Select the visitor counter on your website and open the properties manager. Use "Settings" to enter the desired number of visitors.

#### **FTP access to your webspace**

Your MAGIX Website Maker 5 website is safely located on the MAGIX server. If you wish to place additional pages or files online, use the additional FTP access. Log in on www.magix-online.com and use the link "Web hosting via FTP" provided via "Online storage".

# <span id="page-16-0"></span>**Quick start**

### <span id="page-16-1"></span>**Start: Website Maker and Online World Control Center**

After successfully activating the product, you will receive your login data (access link, user name and password) via email, and then you're ready to get started. With this data and an Internet connection, you can work from home or from anywhere in the world using MAGIX Website Maker 5, making it easy to upload new material (holiday photos, etc. from an Internet café).

To start MAGIX Website Maker 5 there are three options:

- Click on the link in the email containing your login details.
- Type (or copy) the link into your browser's address bar and press the "Enter" key.
- Select the MAGIX Website Maker 5 entry from the "Start" menu of your computer.

This should launch the login window for you to log in using your email address and user name. Following this, two webpages will be opened:

- In the background of your browser, you can see the Online World Control **Center**
- Website Maker is in the foreground

It might look like this in your browser:

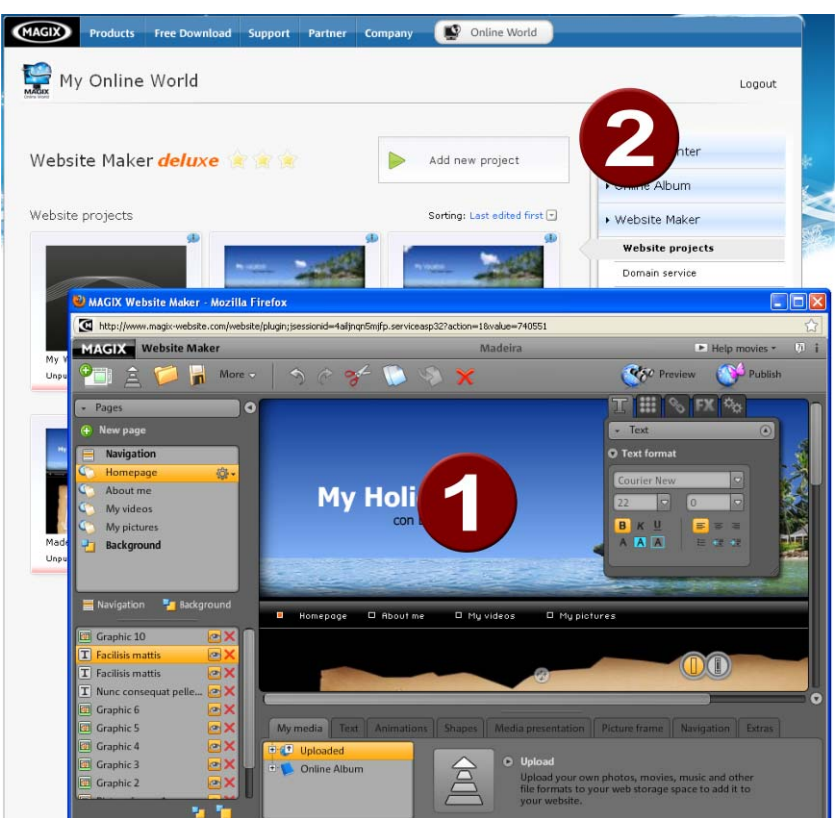

- **1** The browser window for Website Maker
- **2** The browser window for the Online World Control Center

**Note:** If you start MAGIX Website Maker 5 via the "Start" menu on your computer, then you will load both websites individually.

- **Website Maker** is your tool for creating and editing your own online presence. Build start and subpages, create a clear overview, develop the design, text, images and multimedia objects, upload your own photos, music, or videos, optimize it all for search engines, and much more.
- The **Control Center** is the command center of your website. Expand storage for your website, send emails, and manage your Internet addresses (domains). You will also find the address of your first website that is automatically created as http://your-name.magix.net/website.

### <span id="page-18-0"></span>**3 steps to a professional website**

When you launch MAGIX Website Maker 5 for the first time, you can immediately create a website in three quick steps.

**Step 1: Select layout** 

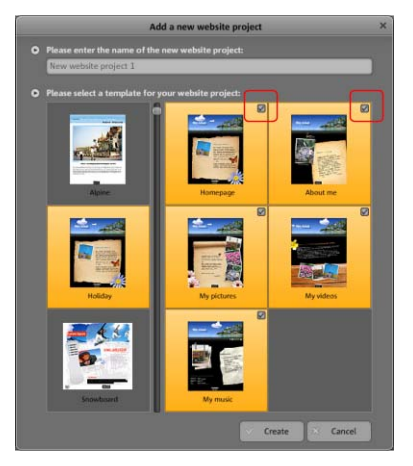

The first step is to select the layout for your website from several professional designs.

For each layout you also get a series of suitable subpages. These are listed to the right.

If there are some individual pages which you don't need, then you can remove them with a click on the check boxes.

Give your website a logical name. Every website you add can be accessed again via "Open" in the main menu and edited as desire. You can save several website templates with different subpages and publish them as required.

**Note:** The website name has nothing to do with the title of your website as it is displayed when you access it online. This title is entered by you via "Settings -> Text in the title bar of the web browser".

#### **Step 2: Edit pages**

Step 2 lets you customize your webpages to meet your exact requirements and enrich everything with your own content (e.g. photos, videos, music, text, effects, animations, etc.), since the templates are filled with example content to begin with.

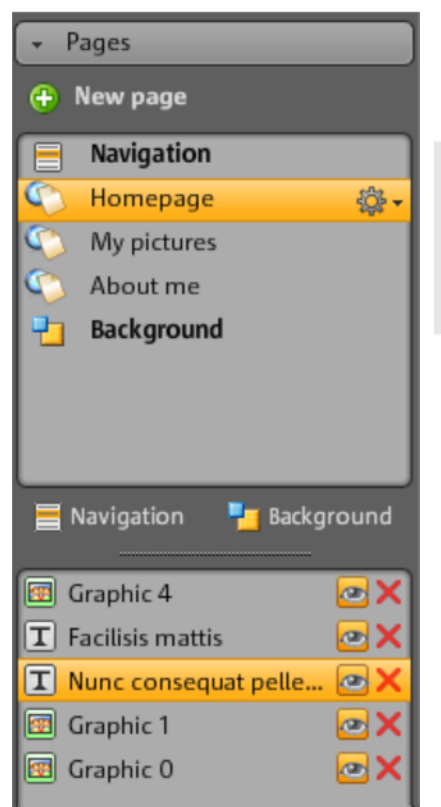

To do this, go to the Functions (view page [30](#page-29-0)) section located to the left and select "Pages" to access the website that you would like to edit.

**Tip:** You can rename each page by double-clicking the page name.

These names also appear in the main navigation.

In the page list you will see a list of all of the individual elements of the page, which you can hide or completely delete.

To the right, you can see the website with all of the objects in the workspace, and they can all be activated and edited by clicking on them.

Beneath the workspace you'll see an overview of all of the objects that can be integrated into you website. These include text elements, animations, and shapes etc.

#### **Editing existing objects**

The individual template sites are already provided with a number of elements like images and text. The Latin "filler" text has no meaning. It only illustrates where text can be placed and how it would look in this design.

Every object you select in the object list is automatically selected in the work space. In the workspace, you can customize the selected object or select a different object.

There are a number of ways that you can adjust the objects on the page:

 Change text by clicking the text field, deleting the Latin text, and then entering whatever you want.

- Delete objects by selecting the corresponding object and pressing "Del" on the keyboard. Delete objects by selecting them from the object list below and clicking the red "X" (delete).
- Every object can be moved simply by clicking it and dragging it into position.
- Use the handles (arrows) on the corners of objects to change the size of each object.

**Tip**: By pressing the "Shift" key while changing the object's size, the page ratio can be locked, i.e. the object's width/length ratio will remain intact.

#### **Loading new objects**

Of course, you won't want to publish your website with the objects we have provided as examples – your own images, photos, videos, music, and also your own visitor counter and other extras can be integrated easily.

# My media Text | Animations | Shapes | Media presentation Picture fra Uploaded **Red** Pictures 10 Music **Wideos**  $\odot$  Other Online Album

#### **Loading your own objects (photos, videos, music) to your website:**

- 1. Click on "My media" located beneath the workspace and select the category "Uploaded".
- 2. Open the respective category (e.g. "Images").
- 3. Click the arrow button to upload, and then select the method which you would like to use to upload.
- 4. Select the file(s) to be uploaded in the file selection dialog.
- 5. Drag the respective file with the mouse button pressed from the overview to your website on the right, and place it over the image you would like to replace.

**New text objects can be added in the following way:**

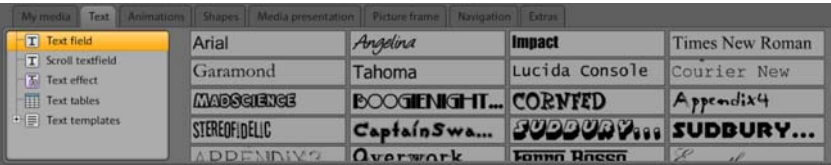

- 1. Click on "Text" located beneath the workspace and open the category "Text box". A preview list appears in the overview with possible fonts.
- 2. Select a font of your choice by clicking it.
- 3. Drag this text box onto the workspace by pressing the mouse button.
- 4. Click on the text box and enter your text.

In the same way, you can load all of the other elements and objects in the object manager.

- Open the respective category (My Media, text, animations, shapes, decoration, picture frames, navigation, extras).
- Click on a category to open its preview list.
- Select using the preview list, and then drag the object of your choice to the workspace with the mouse button pressed.

It's best to open the categories in the object manager and have a look at everything which is available to you there.

#### **Preview**

Once all of your adjustments have been made, you can preview your website. Some objects like animations, text effects, slideshows, or videos are not shown in the workspace, but rather only in the preview.

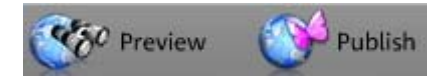

**Tip**: Click on the preview often while working on your project to be able to get a better idea of how well your work matches what you have planned.

#### **Step 3: Publish website**

If you are satisfied with the results you see in the preview and would like to continue by putting your website online, then simply click "Publish" to finish!

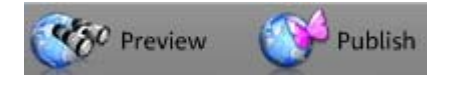

Now you and anyone else online can view your homepage from anywhere, any time at http://your-name.magix.net/website/.

## <span id="page-22-0"></span>**Web hosting**

To transfer the files of your website to MAGIX, you need an FTP software (available for free online). Most website creation programs have an integrated FTP function. Use **their** program help (F1) to find out more.

To use FTP, you require the address of the FTP server and your Online World login details:

- The address of the MAGIX FTP server is: ftp.magix-online.com
- Your login details are the email address registered with MAGIX (often called user name) and the password you selected.

As soon as your website has been transferred to MAGIX successfully via FTP, you can open it via your Online World web address http://yourname.magix.net/public. Alternatively, you may register (view page [62\)](#page-61-0) real domains (for example, www.desiredname.com) in the Online World at any time.

#### More information

[http://www.magix-online.com/de/hilfe\\_\\_support/webhosting.1836.html](http://www.magix-online.com/de/hilfe__support/webhosting.1836.html) can be found in the online FAQ's at magix-online.com.

# <span id="page-23-0"></span>**Interface – The layout of MAGIX Website Maker 5**

This chapter will provide you with an overview of the areas and key functions available in MAGIX Website Maker 5 and where to find them.

# <span id="page-23-1"></span>**Website Maker and Control Center**

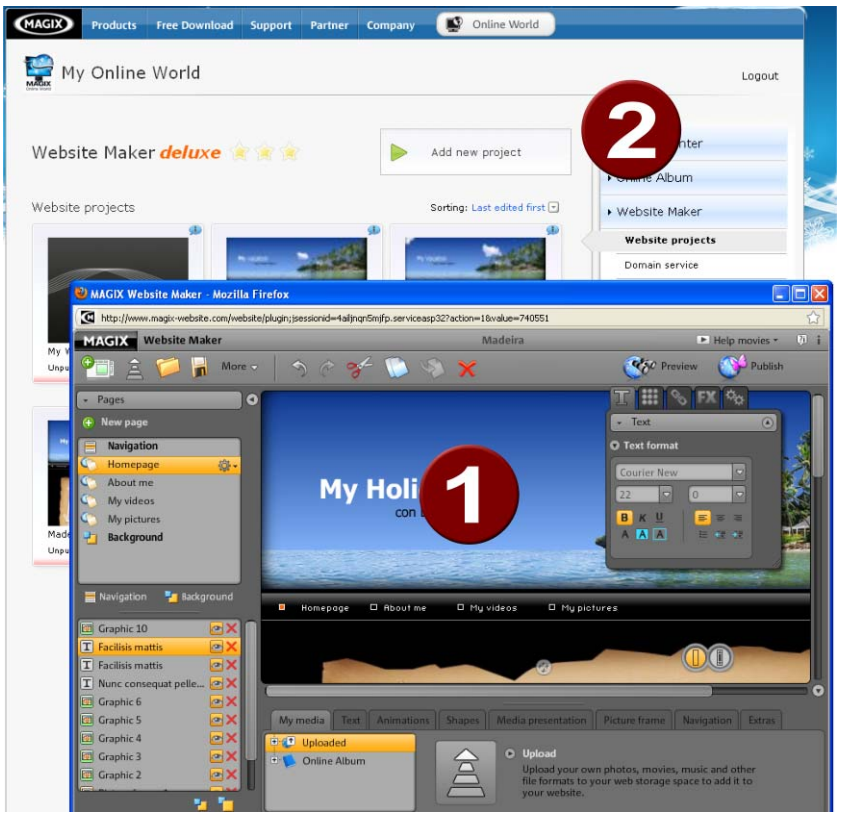

- **1** The browser window for Website Maker; fill up your website with your own content here.
- **2** The browser window for the Website Control Center; manage your website here.

**Website Maker** is your tool for creating and editing your own online presence. Build the start and subpages, create a clear overview, develop the design, text, images and multimedia objects, upload your own images, music, or videos, optimize it all for search engines, and much more...

The **Website Control Center** is the command center of your website. Expand storage space for your website, send emails (the Website Maker deluxe package includes a domain + 5 inboxes), and manage your Internet addresses (domains). You will also find the address of your first website that is automatically created as http://your-name.magix.net.

### <span id="page-24-0"></span>**Website Maker**

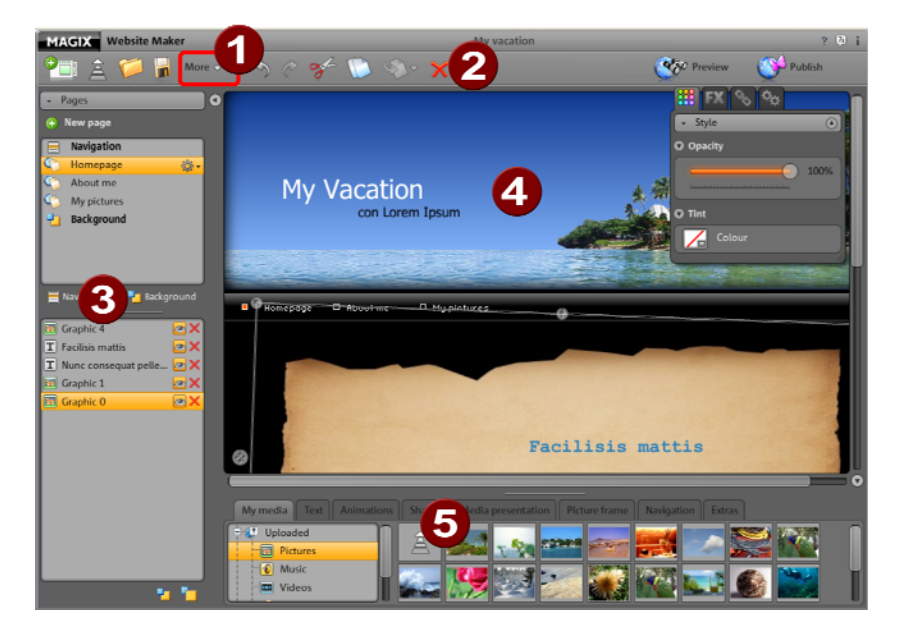

Website Maker helps you edit the contents of your future website.

- n Click "More" to open the Menu (view page [27\)](#page-26-0).
- 2 Toolbar (view page [25](#page-24-1)) with all major functions for quick editing.
- The "Functions" area with all pages (view page [30](#page-29-1)) and integrated З objects.
- **4** The workspace (view page [30](#page-29-2)) displays the web page you are currently working on.
- <span id="page-24-1"></span>Object Manager (view page [32](#page-31-0)) to fill your website with content. 6

**Toolbar** 

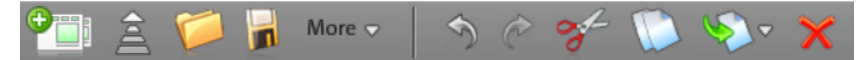

**Add a new website project:** MAGIX Website Maker 5 lets you create up to 99 website projects.

**Upload media from the hard disk:** Opens a dialog where you can load files into the Media Manager to embed in your website. The uploaded files are organized into different categories in the Media Manager under "Uploaded".

**Open a saved website project:** MAGIX Website Maker 5 enables you to manage multiple website projects. Use this function to load one of your existing website projects.

**Save the current website project:** You can create and save multiple website projects. Select this menu item to give the current website a name and to save it.

**More:** (view page [27](#page-26-0)) Opens the menu for Website Maker's main function.

**Undo:** Click here to undo the last change you made in Website Maker.

**Redo:** If you want to restore the last action you undid, then click here.

**Cut:** The selected object is cut out. If desired, you can add it to a different page.

**Copy:** If you selected an object, you can now copy it.

**Insert:** Inserts the object from the clipboard. (You need to have used the "Copy" function beforehand.)

**Delete:** Deletes a selected object.

#### **Preview & publish**

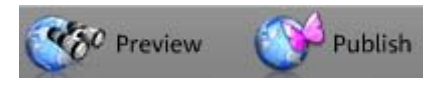

 The "Preview" button to the top right shows you a view of your website the way it would look online.

• "Publish" puts your website online the way you have currently designed it. Now you and anyone else online can view your homepage from anywhere, any time at http://your-name.magix.net/website/.

#### **Menu**

You can open Website Maker's menu via the "More" button.

<span id="page-26-0"></span>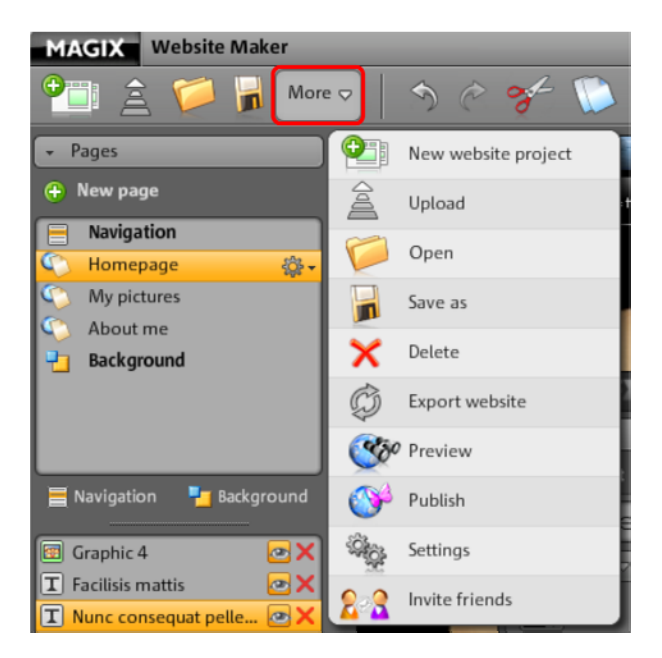

**New website project:** MAGIX Website Maker 5 lets you create up to 99 website projects.

**Upload:** Opens a dialog where you can load files into the Media Manager to embed them in your website. The uploaded files are organized into different categories in the Media Manager under "Uploaded".

projects. Use this function to load one of your existing website projects. **Open...:** MAGIX Website Maker 5 enables you to manage multiple website

how you would like to use them online. Select this menu item to give the current website a name and to save it. **Save as:** You can add multiple website projects and save them according to

**Delete:** Deletes the current website project. Deleting is final and data cannot be recovered.

Note: Your online domain continues to exist even after you delete the website in Website Maker. It will be overwritten once you upload a new website.

**Export website...:** This function (view page 52) makes it possible to embed the website project you created in any HTML files, for example, if you already ow n a domain and would like to display the website from that location, too.

**Note!** In case you are using a pop-up blocker, or if your browser is blocking pop-ups, then you will need to deactivate this function for the page which displays MAGIX Website Maker 5. The correct address is "http://magix-website.com".

**Preview:** Launch a preview of the currently loaded website project with a click. You can now see all of the pages as they would look like online.

**Publish:** Use this option to publish the current website online. All pages can then be opened via your web address.

Settings: You can set your website's title, page size, positioning, background color, and much more in the website settings (view page 28).

**Invite friends:** to view your website in order to make it more known. This function is available only after you've published your website.

#### Website settings

"**More**" opens the menu which contains the advanced functions. Click "Settings" to access the "Website settings" dialog.

#### **Website title**

Enter the title for your page as you would like to see it displayed in your browser. Add keywords appropriate for your site to help search engines list it. And if you want to, you can enter a short description of your site, too.

#### **Web display**

- If you have a specific idea of how how large and where on the screen you would like your website to appear, then you can set these values here.
- You can also specify the background color of your website. In case the gaps between the objects make the background visible, then you can always be sure that it will have the color that you enter here.

 The color of the browser, i.e. the part of the website which isn't filled with your website, can also be individually set. Nothing is left up to chance here.

#### **MAGIX Web Catalog**

Which category does your website fall under? Personal? Travel? Association? Select a category from the many options so that other MAGIX website owners can find yours easier.

#### **Online Album**

If you own a MAGIX Online Album for presenting your photos, videos, and music, then you can activate a link within your website's navigation to your media.

#### **Object grid**

MAGIX Website Maker 5 offers you the option to show a grid to better orientate your objects on your pages. You can also specify that every object's relation to the grid as you move them, making it easy to line up objects exactly in a row, etc. You can always change the size of the grid points depending on your needs. position should relate to this grid. This means that objects will always move in

This function can be found in the **Settings** menu. You will find "**Grid**" in the opened dialog.

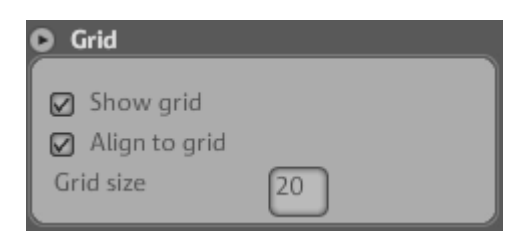

**Note**: The published site will not display the grid. The grid is only present to help you organize objects in Website Maker.

#### <span id="page-29-2"></span>**Workspace**

Here the pages of your current website are displayed. This design view lets you design your pages just the way you want them.

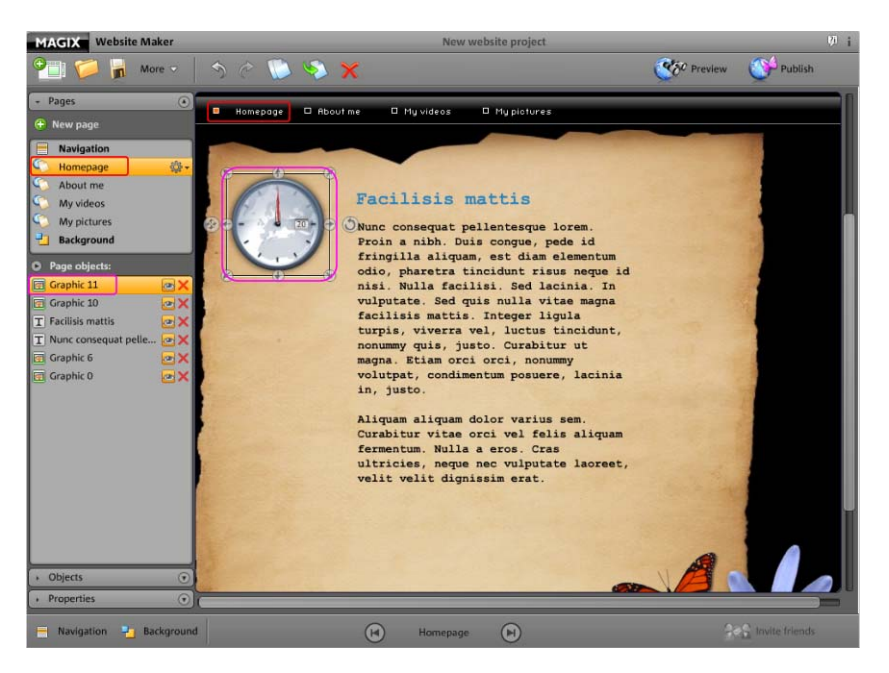

In the workspace, WYSIWYG (what you see is what you get) is applied, i.e. what you see on the screen is exactly what you will see on the Internet with the exception of animations, text effects, videos, and slideshows, which can only be previewed in the preview window of the workspace.

Some animations, text effects, slideshows, or videos can only be displayed fully functionally in the preview.

**Important**: Only after **publishing** the websites via the main menu will the contents from the workspace be updated online.

#### <span id="page-29-0"></span>**Functions window**

The functions window to the left displays all of the editing options in a clear manner.

#### <span id="page-29-1"></span>**Pages**

The **Page Manager** (to the left in Website Maker) lets you easily manage and edit (view page [35\)](#page-34-1) your individual pages and objects.

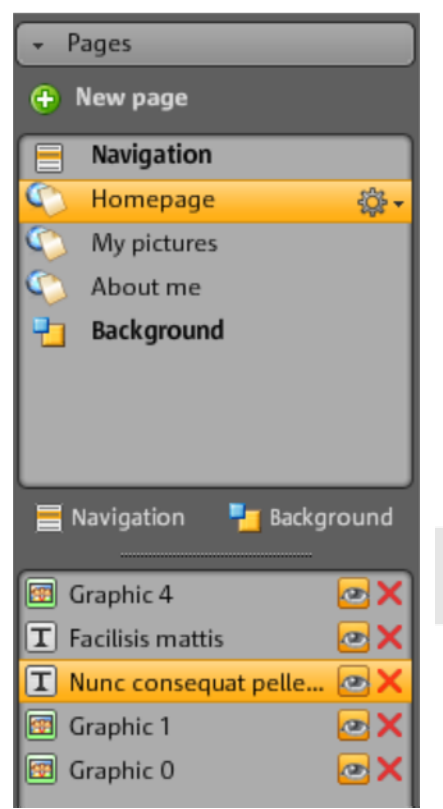

**Pages:** In the page selection you can easily access your pages. The cogwheel icon provides access to important page functions (view page [32\)](#page-31-1) like "Duplicate" or "Delete".

"New page" allows you to create new pages for your website.

Clicking on "Navigation" allows you to edit your website's navigation in order to re-position it, etc.

Clicking on "Background" opens the background layer of your website. (This graphic is visible in the background of every page of your website).

**Tip:** You can **rename pages** by double-clicking on a page.

The cogwheel button opens the Page menu (view page [32](#page-31-1)) with additional functions.

**Object list:** Below the pages, there is a list of all of the objects on the currently selected page. Move the objects up and down in the list via drag & drop to change the layers of the objects. The red "x" is used for deleting objects from the object list.

**Tip:** If you wish to temporarily hide individual objects to have a better overview, you can do this by clicking the "Eye" symbol.

#### **Page menu**

<span id="page-31-1"></span>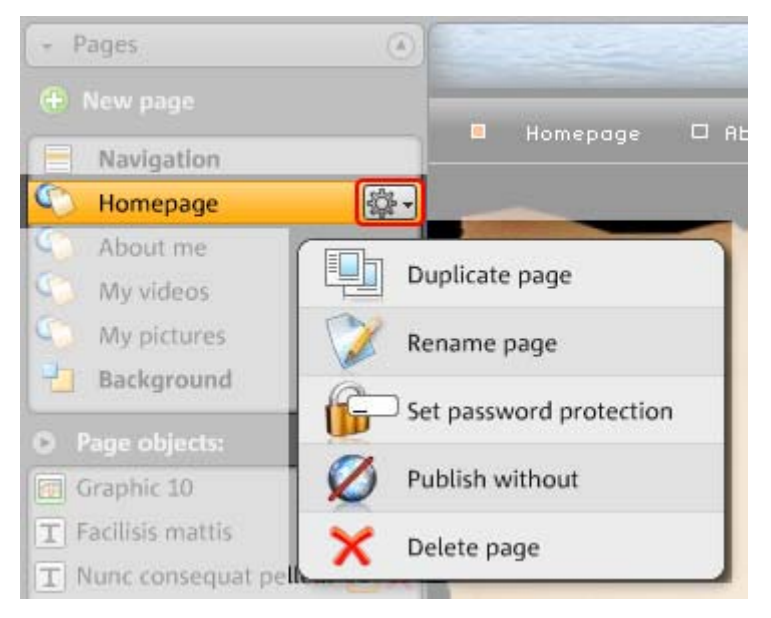

**Duplicate page**: If you would like to create a page that is intended to be very similar to another existing page, then you can duplicate a page and make some changes to the copy. This will save you some time.

**Rename page**: If you want to rename a page, then use this function. Choose a page name carefully, since this will also appear in the the browser's navigation bar; make sure that the name is descriptive so that visitors know what to expect on the site.

**Create password protection**: You can add password protection to individual pages to ensure that only authorized users have access to them. You can distribute access rights to certain pages among a group of users.

**Don't publish**: If you don't want to load a certain page onto the Internet yet (maybe it's still under construction), then activate this function. All other pages will be published and made accessible, but this particular site will remain offline.

<span id="page-31-0"></span>**Delete page**: If you don't need a page any longer, then you can delete it completely from your project.

#### **Objects**

The Object Manager, which can be found below the workspace, contains the objects library, which is sorted according to categories.

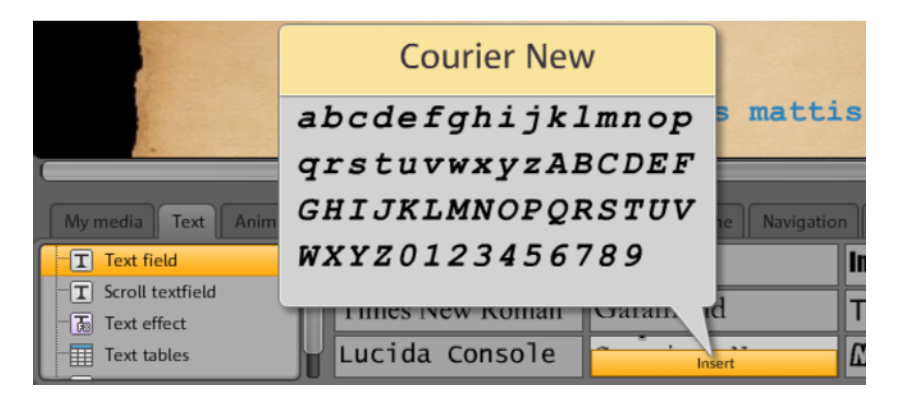

Here you will find many different objects that you can integrate into your website (view page [39](#page-38-0)).

- Click on a category and place the mouse over an object. A preview and "Insert" button will appear.
- Click on "Insert" to add the object to the currently activated page. Now you can edit and move it to the desired position.

#### **Properties**

In the freely movable **Properties** tab you can customize the settings of each object (view page [47](#page-46-1)).

To do so, select the object in the workspace and click on "Properties". Now you can adjust all object-specific parameters.

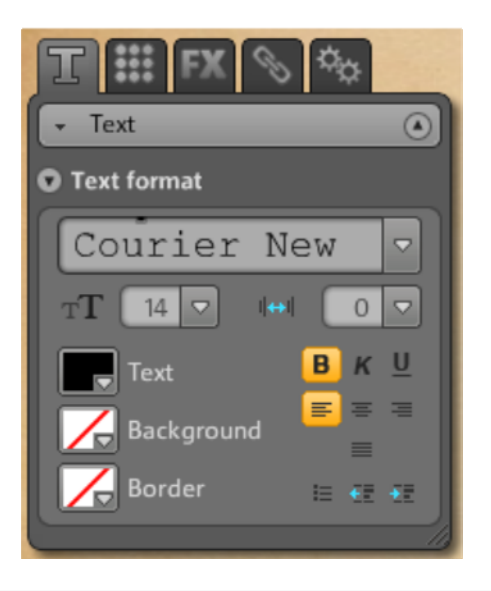

**Tip:** You can automatically open the properties of each and every object in the workspace by double-clicking the object.

# <span id="page-34-0"></span>**Website Maker functions**

# <span id="page-34-1"></span>**Editing pages with the Page Manager**

Use the Page Manager to the left to organize the individual web pages.

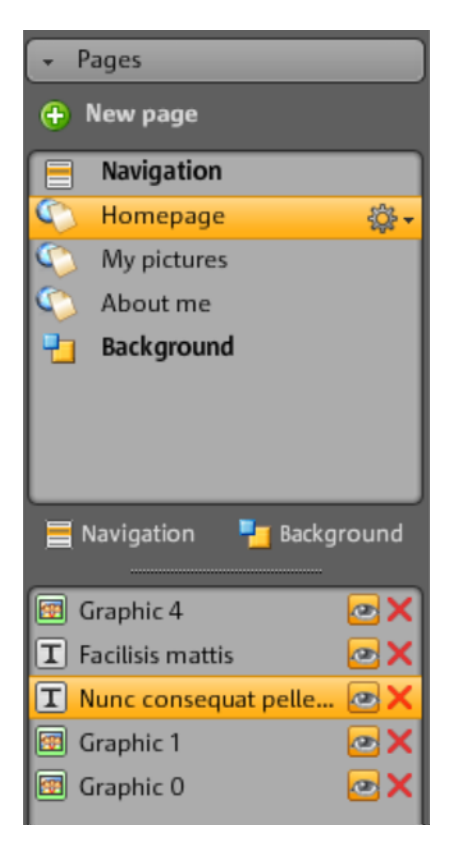

In the upper section of the Page Manager, all pages of the currently loaded website are listed.

**Move - adjust sequence of web pages:** Moving pages via drag & drop is quick and easy with the Page Manager. To do so, click on a page and keep the left mouse button held while moving it to the position in the page list to where you want it

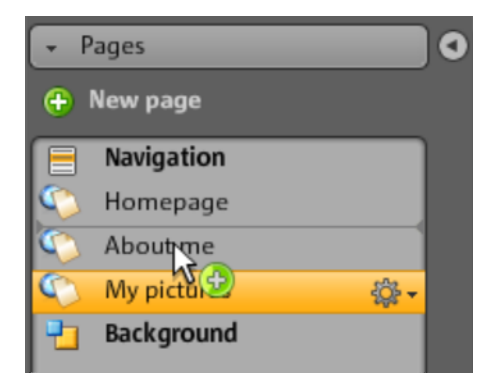

The position will be noticeable by a thin line. Once you have reached the desired position, let go of the left mouse button. Now you've moved the position of the page. You can check the result immediately in the navigation on the workspace.

**Change title - adjust page names:** You can change the name of your pages whenever you want after having already set them.

To do so, double-click on the page title in the Page Manager and enter the new title.

**Note:** Changing the page's title also changes the title in the navigation bar of your website. You can check the result of every change immediately in the navigation on the workspace.
### **Website layers**

**Background (-1)** contains all of the objects that should always be visible on your website (independent of the selected page), e.g. background picture, background music, etc.

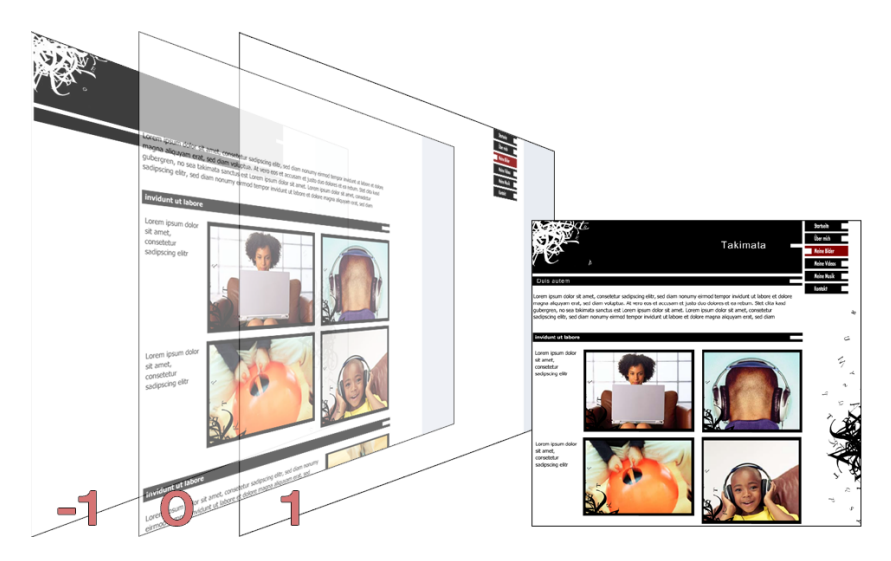

**Page view (0)** lets you design individual content for each page. All objects are automatically positioned in front of background objects and behind foreground objects.

**Foreground (1)** shows your navigation; this is on every page and always visible in the foreground. Your navigation can be selected in the object manager from the object list in the "Navigation" category.

### **Page objects**

The **object list** can be found under the page list.

- Clicking the eye symbol allows you to hide/show individual objects. Hidden objects will not be visible on the published site, but they can quickly be built back in, since they aren't deleted.
- Clicking the cross symbol allows you to delete individual objects completely.

### **Page password protection**

The password protection feature helps you implement protected pages on your website to make sure that only authorized users have access to their contents.

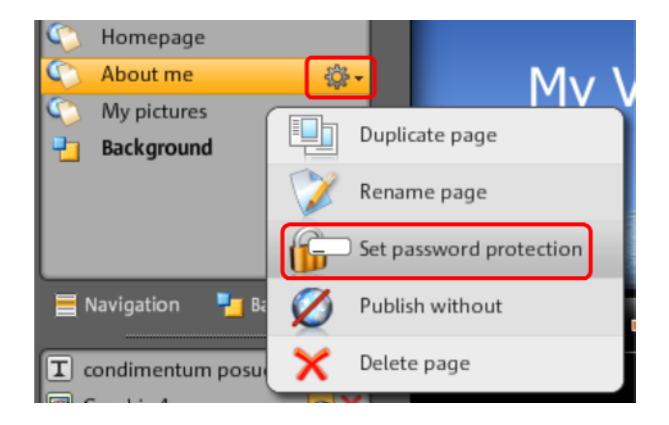

**1.** Select the page that you would like to protect with a password under **Pages**.

**2.** Click the cogwheel (see figure above) to open the menu, and then select "Set password protection". The corresponding dialog opens.

**3.** Select the contacts you want to give password access to for that page.

**4.** Enter the corresponding password for the page and then close the dialog.

**5.** Publish your website again to update the changes. The page will now be blocked for the public. Only selected persons that know the password can log in to view the page. (All contacts that have been entered will receive the password via email).

# **Filling your pages with the Object Manager**

Each element within a page is known as an object and can be inserted into the page via the Object Manager. In the Object Manager all object types are sorted and displayed according to categories.

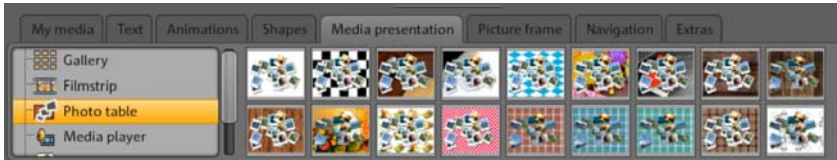

The corresponding object selection is displayed below the categories. You will find previews of all objects. Take your time to view everything and add objects to the page via "Insert".

### **My Media**

Media that you have uploaded via MAGIX Website Maker or via your MAGIX Online Album are listed here.

### **Insert pictures from the hard disk**

You can add your own pictures to your website using the Object Manager.

**1.** Select the "My Media" category in the Object Manager.

You can either insert photos from your Online Album into the workspace, or upload photos from your hard drive via "Uploaded". (Uploaded photos can be found here later).

**2.** Open "Uploaded" and select "Pictures"; then click on the arrow symbol to the right (see figure).

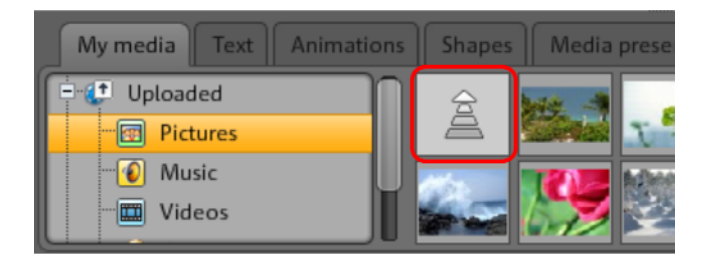

**3.** Select a method for uploading:

- "Normal" is intended for only one or two images,
- "Express" for multiple images or entire folders. A dialog appears for you to select images or folders to be uploaded in one go.

**4.** In the dialog that follows, select the image (or entire folders of images, depending on the method) from your hard drive.

Once all images have been uploaded, you will be able to find them again in the Object Manager under "My Media" > "Uploaded" > "Pictures".

**5.** Now select the image and insert it into the workspace via drag & drop or the "Insert" button.

### **Integrate music**

Would you like your website to play music to add a certain atmosphere? It's easy with MAGIX Website Maker 5.

Upload new songs in the Object Manager via "My Media" -> "Music" or use tracks which you have already saved in your Online Album.

Use drag & drop to position the track at an open position in the workspace. MAGIX Website Maker 5 automatically creates a player to play the track.

You can design the player yourself, of course. Double-click on the player to open "Properties" and then "Player Skin". You can select a template here and apply it by double-clicking, i.e. the player will be adjusted automatically.

"Playback" lets you specify

- whether or not the music is played automatically when the website is accessed, and whether
- it should be played back in a loop or just one time.
- Use the slider to adjust the volume.

### **Text**

### **Insert text:**

- To insert text into your website, select the "Text" category from the Object Manager.
- Use the "Text field" option to preview various text types (fonts) in the object selection.

You can add text boxes to the current page via "Insert".

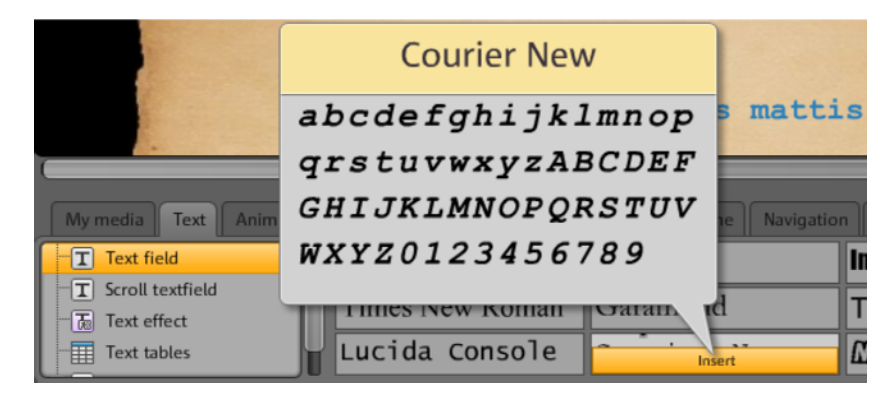

Click in the text box and write your text.

**Format text:** You can format text boxes as well as all other objects via the object properties.

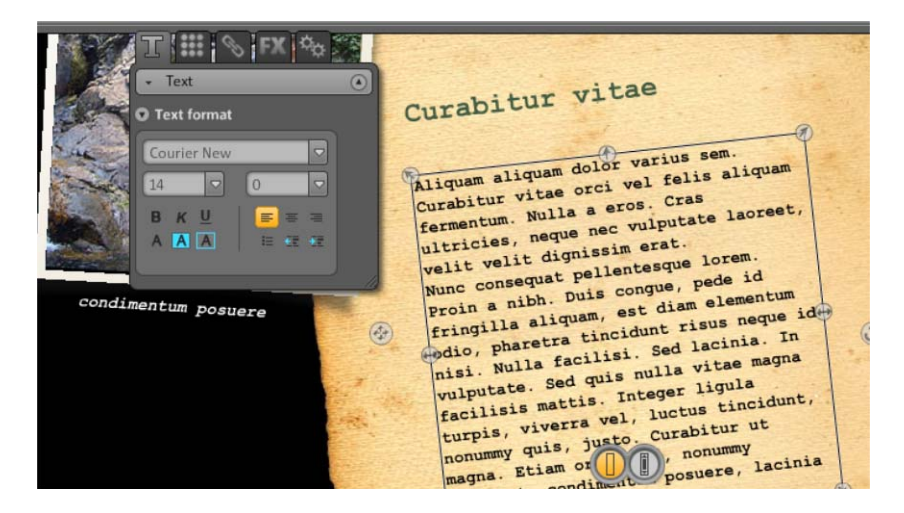

Here the usual text formatting options can be specified.

### **Tables**

The table template makes creating and editing tables child's play.

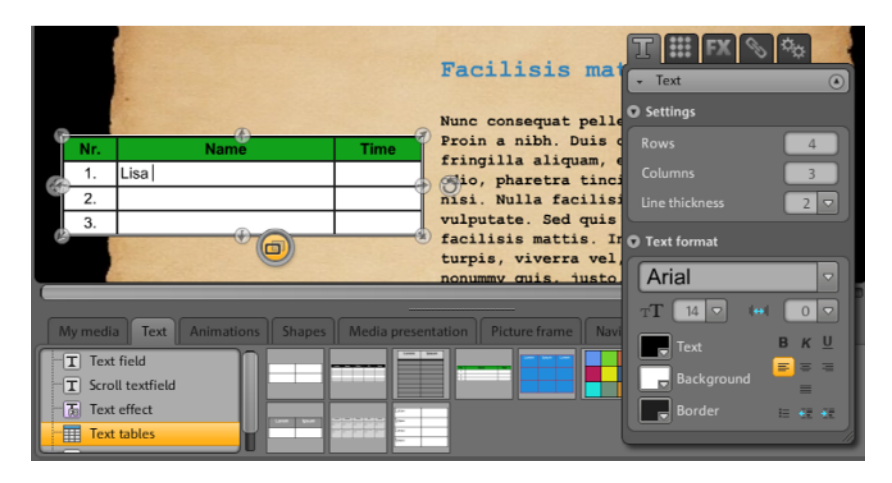

Templates for tables are available under "Text > Text tables". Drag the desired table to its final position on your website and adjust the number of columns and rows via the Properties Manager.

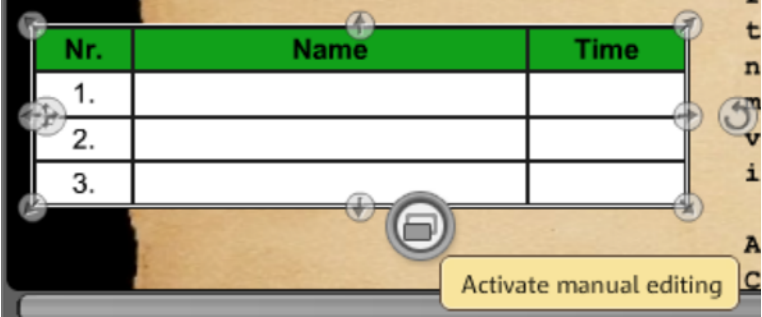

Activate the table's "Manual editing" feature to customize the text.

### **Link text**

You can link text boxes via the "Link" tab.

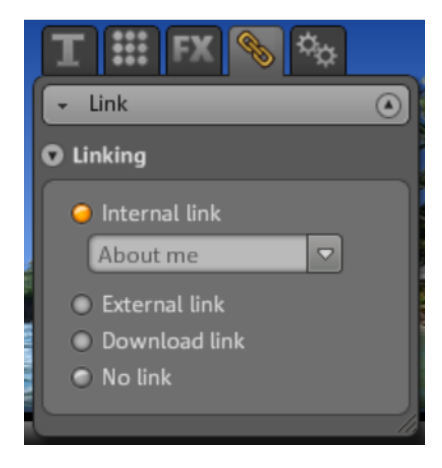

If you want to link to a page on your own website, choose the "Internal link" option and select the page from the selection list.

If you wish to link to an external page, you can also specify whether the page should open in a new or the same window.

Activate Download link (view page [49](#page-48-0)) if you want visitors to be able to download a file when they click on a text.

### **Animation**

The "Animations" category provides a large selection of animations. These funny and playful elements really add life to your page. Be careful not to add too many animations though, as less is sometimes more.

**Note:** Animations are only displayed in the workspace as placeholders. To get an original view of the effect, click "Preview" to open the website's preview.

### **Shapes**

Shapes and objects can be selected in the Object Manager by clicking on the **Decoration** option. Here you'll find a large selection of stylistic elements like arrows, geometric figures, headers, backgrounds, and much more for your website. These can be edited and customized just like all other objects via "Properties".

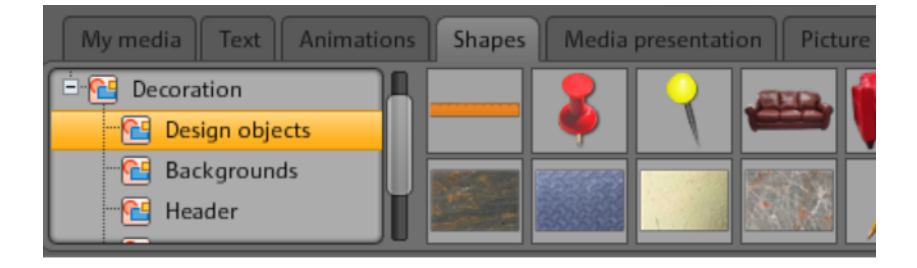

### **Media presentation**

Select a template for presenting your photos, videos, or music tracks. Gallery, filmstrip and photo table offer everything you could ever want for presenting your photos. Just test what you like the most.

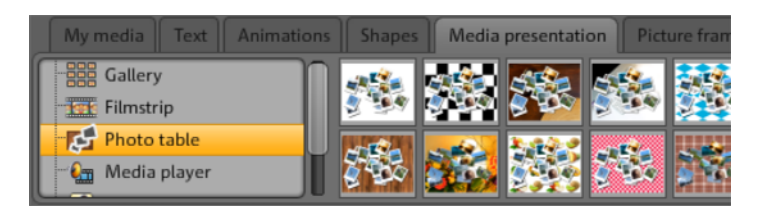

The "YouTube video" option allows you to show videos from www.youtube.com on your website. Click "Insert" and enter the link or code of the corresponding video in the dialog that appears. Click on "OK" to link the video to the video monitor on your page. (You will obtain the code for the YouTube video by clicking on "Embed".)

### **Picture frames**

In MAGIX Website Maker 5 you'll find useful magnetic picture frames to enhance the appearance of your photos. Picture frames can be selected in the Object Manager from the "Picture frames" category in portrait or landscape format.

- 1. Move the matching picture frames onto the workspace using drag & drop or via the "Insert" button.
- 2. Now go to your picture folder, e.g. My pictures > Uploaded > Pictures.
- 3. Select the photo you want to add to the picture frame and then drag it onto the picture frame using drag & drop.

The picture snaps into the frame automatically.

Size and position can be customized using the arrows (object handles).

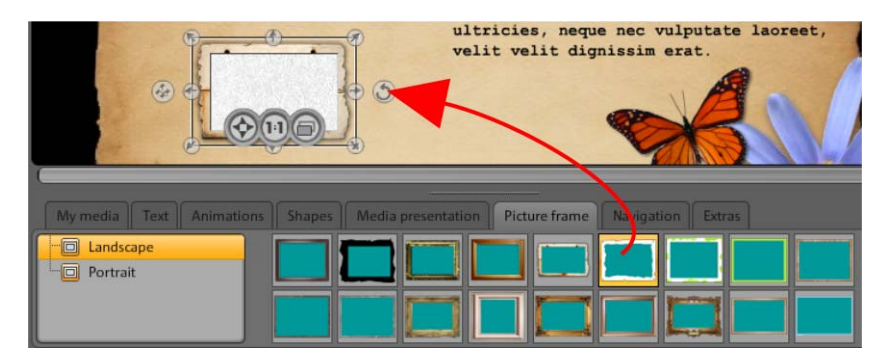

Your photo is displayed in the best way possible!

**Note:** If you've already inserted an image into a page and want to add a picture frame later, then the picture frame will be added a layer above the image and it will be covered. Simply change the layers of the objects by moving the affected objects in the Page Manager under "Page objects". The picture frame must be a layer lower than the picture.

### **Extras**

Of course, MAGIX Website Maker 5 also gives you the option of integrating visitor counters, guestbooks, contact forms, and other accessories into your website. Simply select one of the different designs, add it to the desired page and individually customize it.

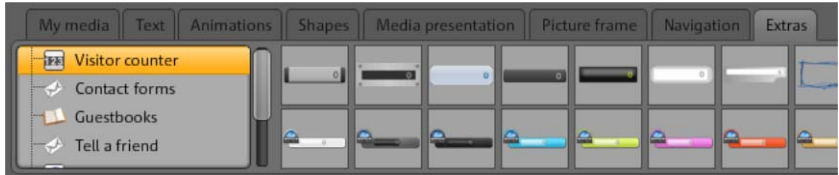

### **Delete entries in guestbooks**

If you want to delete an entry in your guestbook, then proceed as follows:

- 1. Start Website Maker.
- 2. Go to the particular page that contains the guestbook via "Pages".
- 3. Select the guestbook among the objects on this page. A small button with a cross appears behind every guestbook entry.
- 4. Click the cross behind the entry you would like to delete. The entry will be deleted if you confirm the action in the dialog that appears.

### **Google Static Maps**

To embed a Google Map on your website, proceed as follows:

**1.** Select a destination on the Google Maps homepage http://maps.google.com/ and zoom into the map according to your preferences.

**2.** Open the links located above the map to the right and copy the link for email or instant messaging (IM) to the clipboard: Right-click on the link and select "Copy" from the menu.

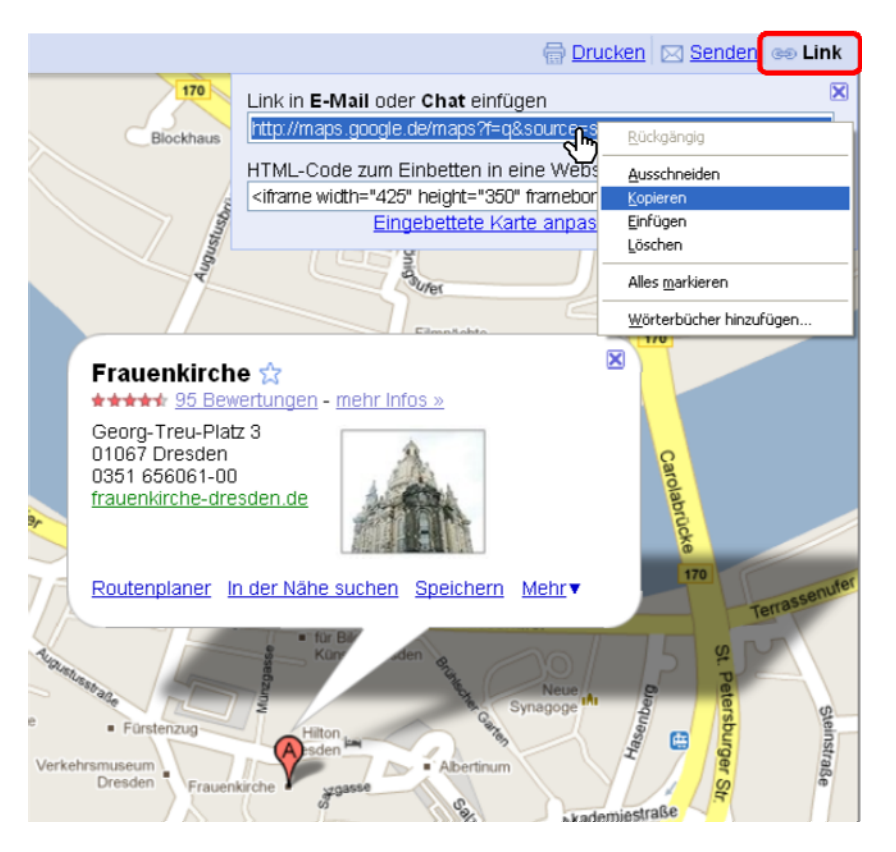

**3.** Switch to the Website Maker window and select "Extras > Google Static Maps" in the Object Manager.

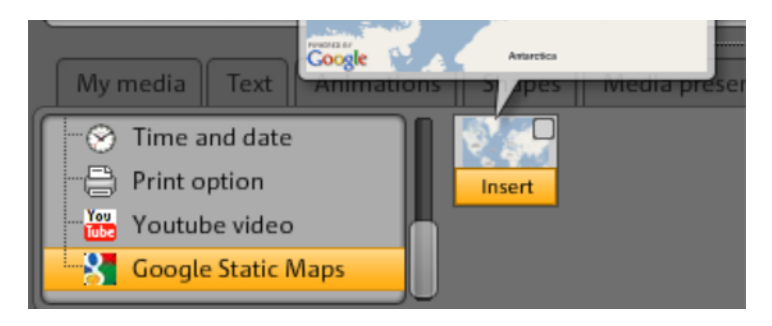

**4.** If you click on "Insert", a dialog pops up where you can insert the link text from the clipboard: Right-click in the dialog and select "Paste" from the menu. Confirm by clicking on "OK".

The map now appears as an object on the current page and can be moved and customized freely.

# **Scale, position, and mirror**

Each object's size and position can be adjusted.

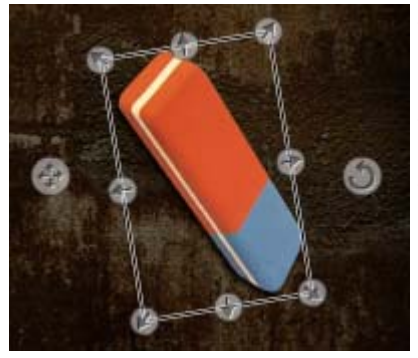

- Select your picture object in the work space. The typical handle arrows will then appear at the sides of the object.
- Drag the arrows while holding down the left-mouse button to **distort** the picture.
- If you drag the corners while holding down the "Shift" key you can **scale** your photo.
- Click on the cross to start repositioning the object.
- You can rotate the photo by clicking on the cross and, while holding down the left-mouse button, draw a circle with the mouse. The photo will now follow the movement of the mouse.
- If you wish to mirror your photo, simply drag the arrows with the mouse across the middle axis and your photo will be mirrored.

### **Adjusting page contents with the Properties Manager**

Here you can edit the properties of all of the objects on your website. Select an object and open one of the properties areas to change it.

**Note:** Not every property can be applied to every object. The properties areas are adjusted automatically according to the selected object.

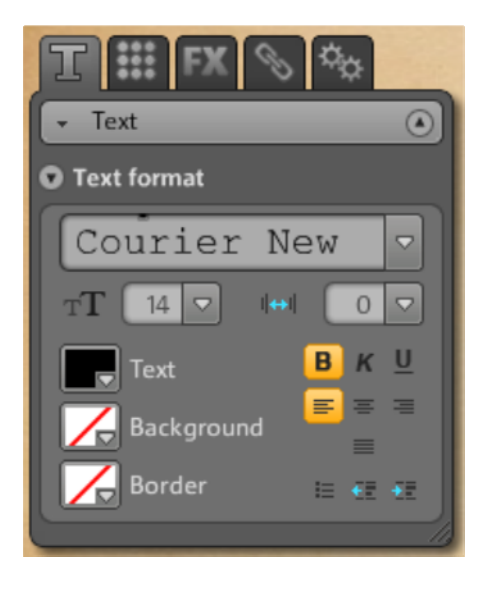

Click on one of the tabs at the top to change the properties areas.

"Reset" allows you to change the properties back to their default settings at any time. The two small buttons to the right enable you to change the layer position of objects that overlap each other, i.e. which object is on top and which is underneath.

### **Text format**

Once you have selected a text box, you can find and adjust the text properties in the "Properties" tab under "T". You can change the font type, size, alignment, etc. and adjust the scroll bar of longer text boxes.

### **Style**

Select a text box and then move the slider located below "Opacity". The further you move the slider to the left, the less opacity the text will have. It appears brighter as the background shines through.

Would you like to change the color of the images on your website? Just color them in:

- 1. Uncheck the "Selectively" box.
- 2. Reduce the opacity with the help of the slider (move the slider to the left).
- 3. Select the desired color in the "Colors" area.

Changes are immediately visible in the image.

### **Effects**

Select one of your homepage's objects and choose from among the numerous effects available in "Animation", "Filters", and "Blend".

For some effects you can also specify space, angle, color, etc.

### <span id="page-48-0"></span>**Linking/links**

MAGIX Website Maker 5 make it easy to create links to other pages. It doesn't matter whether the link is to a page within your website (internal) or to a page of another website on the Internet (external).

**1.** Select an object or section of text in the workspace which you would like to link to another page.

**2.** Go to "Properties > Links" and select the link's target. Is it internal or external or do you want to create a download link?

• If the link is internal, use the drop-down menu to select the corresponding page of your website.

For external links simply enter the full website address (URL).

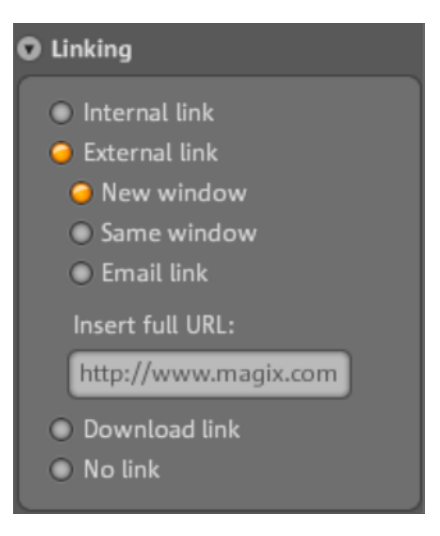

- If you want to provide a link on your website that allows visitors to download a file onto their PC, please select "Download link". Select the desired file from among the uploaded files and the download link will be created. Whenever visitors click on this link on your website, a dialog will open where the storage location for the file can be specified.
- **3.** After you have published your website, you can test the links online.

### **Settings**

You can adjust position, size, scaling, and the rotation angle of the object here.

### **Link hidden page**

If you have individual pages on your site that don't appear in the navigation, but rather only by being accessed from other sites (internal linking), then proceed as follows:

### **Step 1**

#### **Hide** a page by

- 1. activating the "Navigation" under "Pages" and then
- 2. opening "Properties -> Navigation", then selecting the page which should not be shown in the navigation and deactivating it (click the eye icon behind

the page in question so that it is no longer highlighted in orange). The navigation bar will be adjusted accordingly.

### **Step 2**

Create an **internal link** to this page

- 1. by selecting the website under "Pages" which should contain the link to the hidden page.
- 2. Select the text that should be linked.
- 3. Switch to "Links" under "Properties".
- 4. Activate "Internal link" and select the hidden page.

After the changes have been **saved**, you will need to **publish** your site again to update it online.

### **Start website**

You can launch a preview of your current website project at any time via the **Preview** button

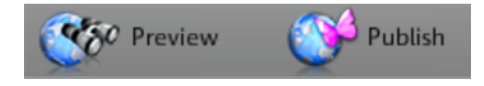

After you've uploaded your website to the Internet via **Menu** > **Publish**, you can access your website at any time via your Internet address. To do so, open your browser, enter your address into the address bar of the browser, and press "Enter" on your keyboard.

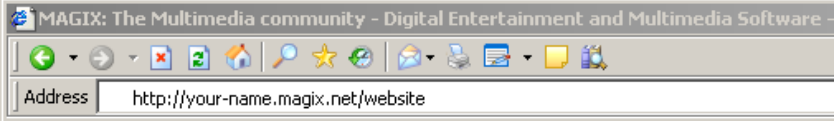

# **Specify keywords for search engines**

MAGIX Website Maker 5 lets you specify keywords in the menu under "Settings...". Enter these words via "Website title -> Keywords for web search". Separate the concepts with commas.

**Note**: There is no guarantee about where your website will be placed in a search engine's index. There are as many different search algorithms as there are search engines, and these all read different information about your homepage for display in the search results.

**Tip**: Create a good website with interesting content. Don't try optimizing everything for every search engine. SEO (search engine optimization) is a kind of science that comapnies work with to be found in the flood of information. This process cannot be compared with simply entering key search terms.

# **Export**

The complete website can be displayed in another website by using the export function. A link will be created to the original website which still exists on the MAGIX server.

So, if you already have another website on another server, then you can have your MAGIX website displayed there, too. For this some HTML code will be produced which you will need to add to your other website. This code ensures that the website generated using MAGIX Website Maker 5 will be displayed correctly (objects, etc.) when the other website is opened.

**Note**: The export function doesn't allow a complete download of the file, since synchronization of the guest book, the counter, and the Online Album requires that the page be located on the MAGIX server. Uploading the website via FTP to a third-party server is therefore not possible at this time for technical reasons.

### **Export the entire website**

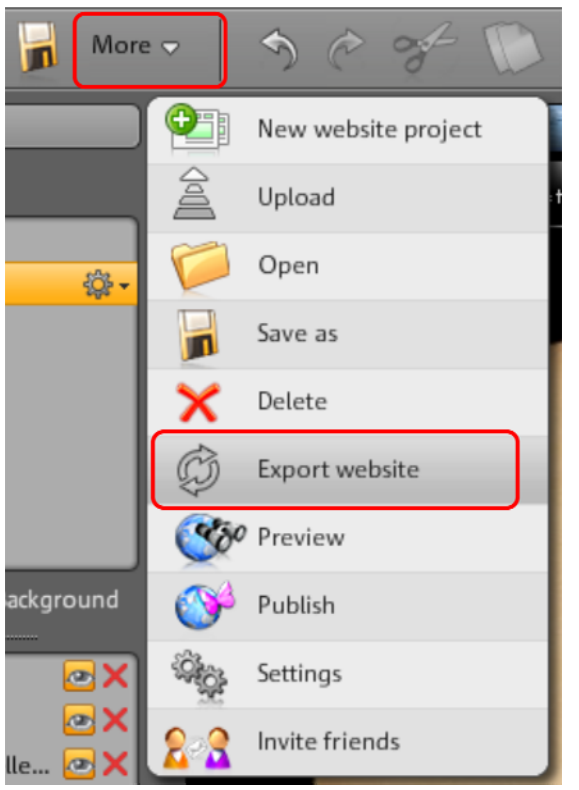

The complete website including menus, all sub-pages, and media should be re-used.

Select "**Export website**" from the main menu.

A window will open in which you can find the code for your website or its links and can copy it here for use elsewhere.

The text you are copying from the text box here is the address of your website for displaying it in the new website. This code also contains additional information that is required for displaying your website correctly. Just like usual text this code can be copied from the text box into the clipboard and then reinserted.

"Right-click > Insert" inserts the content of the clipboard at the desired position.

### **Shortcuts**:

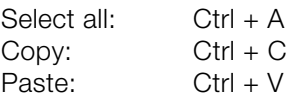

# **Control Center functions**

# **Control Center - Overview**

Log in to MAGIX Online World and access the "My Online World -> Overview" area.

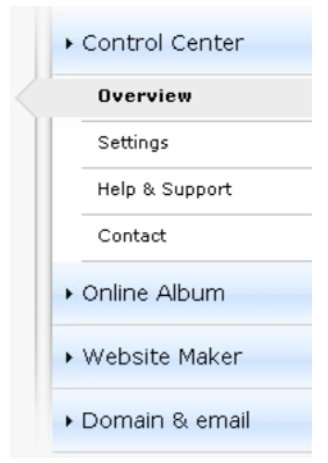

At a glance, you can see which Online Album you are using (free, classic, or premium) if it is active. The same applies to Website Maker, which is available as a free, easy, and deluxe version. All functions connected with these services can be accessed by clicking them.

You can also see the storage capacity display on the start page in the Control Center. This doesn't just show you the maximum memory available to you for your projects, it also shows you how much is also being used.

If both services are active, i.e. Online Album and Website Maker, then you will see 2 links under "My pages": One accesses your Album Website, and the other takes you to the website that you have created with Website Maker.

"News & Announcements" keeps you informed about developments at MAGIX regarding MAGIX Online World.

### <span id="page-53-0"></span>**Settings**

You may adjust the personal data that you entered when you registered for MAGIX Online World here:

- **Name & Address**: if your address or telephone number has changed, then you can change this information here.
- **Email & Password**: Your email address serves as your login name and as a way for us to contact you. For this reason, you should always enter your

current email address. If you would like to enter a new password for security reasons, then go ahead and do so here.

- **Subdomain**: The name of your Album Website is normally generated from your name and last name. To change your subdomain, enter the new name here. If it has not been assigned already, then your Album Website will appear with this name after you save it.
- **Payment data**: keep your payment data up-to-date to avoid extra costs due to charge-backs, etc.

"**Activate services / deactivate**" allows you to activate online services so that your website can be accessed online or deactivated so that it is hidden.

**Note**: This function may only be used for free services and not for subscriptions.

**Access**: If you have any fee-based subscriptions running and would like to stop using MAGIX Online World, then you may delete your access. You may not delete Online World access as long as you have fee-based subscriptions running.

**Note**: Please note the cancellation period specified in our General terms of Service of eight weeks prior to expiry of services. Canceled subscriptions run until the end of the specified period in spite of cancellation. At this point, automatic switching to the corresponding free version will take place.

### **Rename subdomains**

Upon registering with MAGIX Website Maker 5, you will automatically receive a subdomain (web address) for your website – irrespective of the package you select. This is usually **http://your-name.magix.net**. If you already have a MAGIX Online Album with the same name, then the extension **/website** will be added to the subdomain to indicate the website.

**Note:** If you change the subdomain, the new name applies globally, i.e. your Online Album can also be found under the new domain.

### **If you want to change your subdomain's address, ...**

- 1. ... then log in at http://www.magix-website.com by entering your email address and password.
- 2. In the Control Center, select "Settings > Web address." The current subdomain will be displayed.

### **56 Control Center functions**

3. Enter the new address in the input field and confirm by clicking "Save".

**Note:** Only the middle part of the address can be changed; "magix.net/website" remains unchanged.

**Note!** Domains cannot be renamed. This is only possible for subdomains.

### **Help & Support**

Frequently asked questions (FAQs) and answers are available here to help you with any problems you may have. You'll also find:

- step-by-step instructions for moving a domain,
- manuals for MAGIX services,
- a list of system requirements for using services properly,
- a glossary featuring Internet concepts, and
- an offer & price list for fee-based service packages.

### **Contact**

If you have technical questions or questions about contracts, then you may use this online form to get in touch with MAGIX customer service or with technical support.

- 1. Select a subject and enter your inquiry into the text field.
- 2. Before you send this form, a security question must be answered (correctly recognize and enter the sequence of characters in the graphic). Note that your entries are case-sensitive.

### **Start Flash Widget Maker**

You'll find the Flash Widget Maker on the overview page of your Control Center under your Website Maker service.

Starting the Flash Widget Maker with a click will close Website Maker in case it is open.

### **1. Select a widget:**

Select an adequate widget, depending on the type of media you want to present: a photo table for presenting photos or videos, for example, or an audio player for music files. The templates change according to which template is selected. Select a template and click on "Continue" to go to the next step.

### **2. Customize:**

First, you have to upload files for the widget. If you've already uploaded files for a Website Maker project, you will find them organized into the following areas: pictures, videos, music, and other. If you haven't uploaded data for a Website Maker project yet, please proceed as follows:

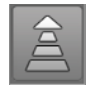

Click on this button and a small dialog will appear. By clicking on "Select files", you can navigate to the files in question. Select them and confirm by clicking "Open". Once all files are included in the list, click on "Upload now".

Then click on "Insert" to add all files that you want to have presented by the widget to the playlist to the left. Now you can customize the widget's size or playback properties, etc. Once you have made all changes, click on "Continue".

### **3. Insert:**

In the third step, the code for the widget is displayed. This code needs to be copied in order to be able to embed the widget into external HTML websites.

If you want to reuse or customize the widget at a later stage, you can save it with a unique name and open and customize it later in the first step.

# **Online Album**

Switch in the Control Center to "Online Album" and access the "My Album" area.

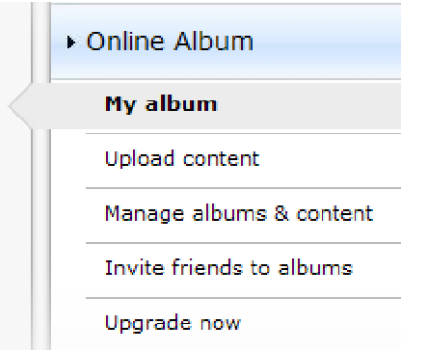

You can see which Online Album package you are using, and you can display your album website in an Internet browser by clicking the link or project.

The following functions are available in the menu:

- **Open album website** : Opens your album website for viewing.
- **Change design template:** Opens MAGIX Website Maker 5 and also the dialog for you to adjust the album design automatically.
- **Upload contents**: Opens MAGIX Website Maker 5 and the dialog "upload media".
- **Manage album & contents**: Opens MAGIX Website Maker 5 in the main screen so that you can move, delete, and add content into the folders.
- **Invite friends**: Opens MAGIX Website Maker 5 and the dialog "Invite friends".

If you would like to change the web address, click "Change" beside the link to access the Control Center and the "Settings -> Web address (view page [54](#page-53-0))" area.

### **Website Maker**

Switch in the Control Center to "Website Maker" and access the "Website projects" area.

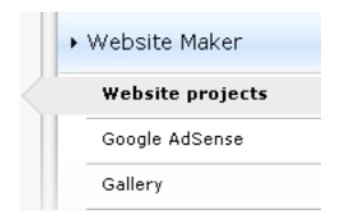

You can see which Website Maker package you are using, plus an overview of the next higher packages.

All website projects are listed, and their menus offer the following functions:

- **Edit**: Opens the corresponding project in Website Maker for editing.
- **Open**: If you have published this website project, then you can use this function to open the website in an Internet browser for viewing.
- **Publish**: If your website has not been published, then you can use this function to exchange the current website project with this project.
- **Delete**: Deletes this project.

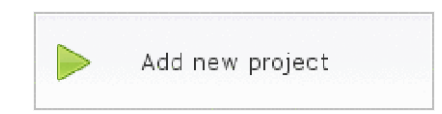

Clicking "Create new project" allows another project to be created for publishing.

### **Domain Service**

Click here to list your current domains. Click the corresponding web address to load this website in an Internet browser for viewing. You may also add a new domain via "Register domain".

### **Email**

If you have subscribed to Website Maker deluxe, then you will have 5 email accounts (1 GB each)available to you which you may access from here.

### **Google AdSense**

Google AdSense provides advertising that is automatically adjusted according to the contents of your website. You can choose between text and image advertisements. Just a few clicks, and these can be embedded in your website – you'll receive payment whenever a user clicks a targeted ad.

### **1**. Click here

[https://www.google.com/adsense/support/bin/answer.py?answer=21592&topi](https://www.google.com/adsense/support/bin/answer.py?answer=21592&topic=134) [c=134](https://www.google.com/adsense/support/bin/answer.py?answer=21592&topic=134) to access the introduction to Google AdSense and get started.

**2**. After registering with Google AdSense and the creation of your advertising, log into Website Maker's Control Center.

**3**. Select "Embed Google AdSense" under "What would you like to do?" on the "Start page".

**4**. If you have multiple domains, then select the domain under the first point where you would like to embed the advertising.

**5**. Under the third point, enter the HTML code created by Google AdSense as required (see "Help" beside the 4th entry box).

**6**. Save the entries by clicking "Save" – finished!

You will have to repeat the process for each advertisement you want to embed.

### **Upgrade now**

Click here to subscribe to Website Maker deluxe.

- 10,000 MB web space
- over 100 web designs
- over 1,000 design objects
- Effects, media player, animations, and much more
- 1 domain included<sup>2</sup>
- 5 email accounts (1 GB each)
- Multi-project mode
- Google AdSense™
- Page password protection
- Program updates
- No advertising
- only 4.99 per month

### **Domain & Email**

Here you can assign your existing domains to websites, register additional domains, and manage and buy new email accounts.

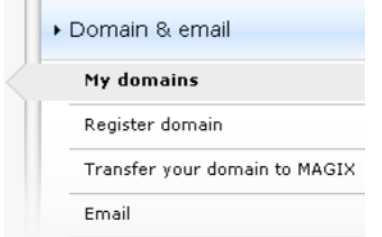

### **My domains**

Flexibly assign the domains you registered with MAGIX as well as the MAGIX web addresses (subdomains) to your websites that are published in the MAGIX Online World.

This applies to:

- Your Online Album website
- Your Website Maker projects
- Your websites that you uploaded via FTP (for example, from MAGIX Web Designer)

**Note:** Your MAGIX web address "http://yourname.magix.net" and registered domains can be assigned freely.

This does not apply to specific addresses that have been assigned to a service (on the basis of your MAGIX web address http://yourname.magix.net):

- /album (only for the Online Album website)
- /website (only for your Website Maker projects)
- /public (only for websites uploaded via FTP)

### **Assigning domains to my websites**

**Step 1:** Log in to your MAGIX Online World and select "Domain & Email". All of your domains and subdomains (MAGIX web addresses) registered with MAGIX are displayed here.

**Step 2:** Freely assign domain(s) to a website:

Assign a domain to a website that was uploaded via **FTP**:

To do so, select the assignment option "FTP" for the corresponding domain. The dialog that pops up displays the folder structure of your FTP area. Select the folder to which the corresponding website (with the start file index.htm(l)) was uploaded. This is usually the root directory, but you can also assign subfolders freely.

Please note that the start file "index.htm(l)" always has to be available in the corresponding FTP folder in order to be able to open your website via your domain. It doesn't matter whether it is in the root directory or in subfolders. This enables you to publish multiple websites at the same time and to flexibly assign them to your domains.

Assign a domain to a **Website Maker project:**

Select the assignment option "Website Maker project" for the corresponding domain. The dialog that pops up displays an overview of your saved Website Maker projects. Click on "Select" to freely assign a project to your domain.

Assign a domain to your **Online Album website**:

Select the assignment option "Album website" for the corresponding domain. In the dialog that appears, confirm that the selected domain should open your album website.

Assign a domain to **no website**:

Select the assignment option "No assignment" for the corresponding domain. In the dialog that appears, confirm that the selected domain should not have any assignment. Whenever someone now opens the domain, the MAGIX Online World "website under construction" page will appear.

### **Register domain**

If you would like a web address that doesn't include magix.net, you can purchase a domain with the following endings via "Register domain": .de, .ch, .at, .com, .net, .org, .biz, .info, .co.uk, .nl.

- 1. To do so, click on "Single domain". An input window for your desired domain appears.
- 2. Enter your domain name of choice and click on "Check".
- 3. If the domain is not available, enter a different name and check it again. If the name is available, select it and click on the "Register now" button that appears. Follow the instructions and enter your information to conclude the contract.

### **When will your domain be available?**

As soon as you have decided on a domain and completed your registration, MAGIX will send your domain application to the relevant NIC (Network Information Center). For newly registered users, it can take up to three days for the registration to be processed. Normally, registration should be completed within 1-4 hours. Your domain status can be requested at any time via the Website Control Center at www.magix-website.com.

**Note:** Even with successful registrations it can take up to 24 hours until your domain is accessible on the Internet.

If you have any problems registering your domain, please contact shop@magix-online.com

#### **Fees:**

Registration of a domain requires a one-time set-up fee of 9.99 and entrance into a fee-based contract. Any trial periods are canceled automatically. Duration amounts to 12 months and must be canceled in writing at least 8 weeks before expiry (see General Terms of Service), otherwise an automatic extension follows, including debiting for a further 12 months.

#### **Email accounts:**

Email packages can only be purchased if a domain is available via Website Maker. The account size of all email accounts offered via MAGIX Website Maker amounts to 1 Gbyte per account.

### **Single-project mode:**

In the Website Maker easy package, all registered domains can refer to only one published website project.

### **Multi-project mode:**

The Website Maker deluxe and Website Maker easy Plus packages (acquired as a result of purchasing a Website Maker package in a retail store) allow different website projects to be published on any registered domains.

### **Transferring a domain to MAGIX**

If you already have a domain with another provider (Strato, 1&1, alfahosting, profihost, etc.), you can easily switch domains to MAGIX using the domain switch form (KK form – provider switch form). After you have transferred your domain, your MAGIX website will be accessed via your old domain.

**Note:** Currently only Website Maker easy, Website Maker deluxe and Website Maker easyplus customers can transfer their domains.

Currently, domains with the following endings can be transferred to MAGIX: .de, .com, .net, .org, .biz, .info, .ch, .at, .nl, .co.uk.

**Requirements for domain switching:** You must be the domain owner (AdminC) or have a contractual agreement with the domain owner about the switch of the domain.

### **This is how it works in detail:**

- 1. Register with MAGIX Online World for free.
- 2. Upgrade to Website Maker easy or Website Maker deluxe in your Control Center.
- 3. Download the KK form from our website and print it out.
- 4. Fill out the KK form in full and sign it. Please make sure that it is legible.
- 5. Terminate the contract with your previous provider.
- 6. Please fill out the form for the domain transfer / provider switch for your domain from your old provider and sign it.
- 7. The form and instructions can be found on the website of your old provider.
- 8. The fax number of the MAGIX Service Team is: +49 (0) 5741-310 768

### **Please make sure to fax us the following documents:**

1. Filled-out and signed KK form (domain transfer/provider switch)

2. The confirmation of cancelation from your previous provider

3. The authorization code (for the domain endings. .de, .com, .net, .org,

.biz, .info, .ch, .at, .nl, .co.uk

 Please contact your current provider for the authorization code. Once you have faxed us all documents, our service team will take care of the domain transfer. You will receive an email from us in due time with all the most important information. This may take a few days.

**Time periods:** Approx. 1-2 weeks as the current domain owner and the current provider must both agree to the domain switch.

.com, .net, .org, .info and .biz domains can be transferred to another registrar 60 days, at the earliest, after the transfer or after registering for the first time.

**Tip! Avoid additional costs:** Please make sure to terminate previously existing web hosting contracts with your old provider so that you do not have to continue paying these fees.

**Prices:** Please note that when registering a domain (when switching as well) a one-time setup fee to the amount of 9.99 will be charged. Monthly fees for the domain will also be charged. See price list [http://www.magix-online.com/de/angebote\\_\\_preise.1602.html](http://www.magix-online.com/de/angebote__preise.1602.html).

#### **My email accounts**

Your email accounts with MAGIX are listed here.

#### **Set up email account**

The Website Maker deluxe package includes 5 email accounts per domain. They can be created by clicking on "Add". You can freely choose the address. You can also assign a password to every account, which has to be entered in order to open MAGIX Webmail and manage your emails.

You can delete a personal account in order to, for example, set up a new one with a different address.

#### **Webmail**

You can start MAGIX Webmail for every email address. MAGIX Webmail works like most well-known webmail services (Hotmail, Gmail, etc.).

Click on the account (email address) and enter the password in the window that appears.

**Note:** MAGIX Webmail is only available once a domain has been registered successfully and you have set up an account.

**Tip** in case your webmail doesn't open: Seeing as MAGIX Webmail opens as a pop-up, your browser's pop-up blocker might prevent it from starting. Deactivate it or enter MAGIX as an exception.

### **Use email programs for accessing your emails**

In case you want to access your email account with an email program, use the following data. Repeat this for all accounts.

• When accessing via IMAP

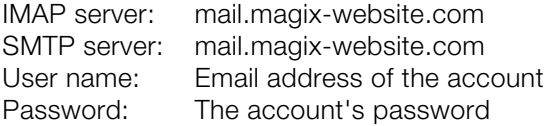

• When accessing via POP3 POP3 server: mail.magix-website.com SMTP server: mail.magix-website.com User name: Email address of the account Password: The account's password

# **MAGIX services in detail**

# **MAGIX Online Album**

In the MAGIX Online Album you can post your favorite photos online and then send the link to your friends. All photos are immediately available from anywhere in the world on a professionally-designed photo website, in well-organized photo galleries, as full-screen slideshows, or in the form of a personal photo e-card.

- Personalized photo website in many designs.
- Unique Internet address (URL).
- Upload your pictures directly from a camera phone, send the link, and share the picture with other camera phone users.
- Full-screen online slideshows with fade effects and music.
- Send custom designed e-cards with your own photos.
- Share your photos with friends, including Internet management and password access to private albums.

### **Your photos online**

MAGIX Online Album is available in three versions, of which the smallest (the FREE album with 500 MB webspace for your photos) is entirely free.

The larger versions (CLASSIC or PREMIUM) are available for a monthly charge, but also come with many handy features, such as a faster website, 5,000 MB or 10,000 MB storage space, more website designs or access by mobile phone/PDA.

More information about prices and services is available at the MAGIX WEBSITE.

Using your **MAGIX Online Media Manager**, you can quickly manage your photo website, upload photos and music, create new albums, add designs and text, and much more. All **online** without even having to download any extra software! Worldwide, easy and quick in just a few clicks. At http://www.magix-photos.com

The following options are also available:

Send e-cards and photo emails

Send your photos as unique ecards with great designs or as a photo email to your friends and family.

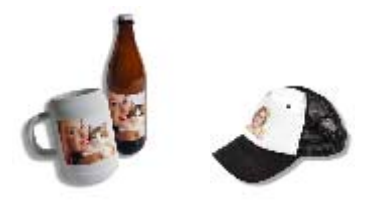

Order photo prints and gifts

Order paper prints or great photo gifts from your MAGIX Online Album and have them delivered directly to your home, or pick them up from a photo lab in your area. Delivery time is usually just 2 - 3 days.

# **magix.info**

**Share your knowledge & get answers** This MAGIX service offers you and the MAGIX Community at large a central platform for exchanging knowledge, photos, videos, and music, for discussing and evaluating, for communicating with one another, for presenting yourself, and networking with other members.

Ø

You will find the sections "Questions & Answers", "Show & Discuss", "Online Training", and "Chat" where you can play an active or passive role in the MAGIX Community. For this there's not only the www.magix.info <http://www.magix.info/uk>portal, but magix.info directly in your product.

### **Ask questions online**

If you have questions or problems with your MAGIX program or you're looking for tips & tricks concerning multimedia, then you're at the right place.

### **Display all questions & answers...**

Use the questions which other community members have asked and the collective knowledge of the answers to improve your own working methods, to solve problems, and to get to know the details of MAGIX Website Maker 5.

### **Launch the online training center**

Learn not only theoretically, but also practically what the program is capable of: "learning by doing", quickly and uncomplicated.

### **Let your friends view the contents of your MAGIX.info screen over the Internet on their PCs.**

Ideal for viewing photos and videos together or for receiving support for questions arising during your creative workflow while using the program (a licensed client will be installed for this purpose).

# **MAGIX Magazine**

The MAGIX Magazine – well-informed & up-to-date:

- Digital trends
- Interesting websites
- Useful information about MAGIX products

You can find the MAGIX Magazine at www.magixmagazine.com.

# **MAGIX Online Print Service**

MAGIX Online Print Service gives you the opportunity to order photo prints and gifts, for example, t-shirts or mugs. With just a few clicks, your photos are uploaded into the Web and the finished photos or gift items are delivered to your home within a few days.

- High-quality prints in all standard formats or poster size
- Fun photo products like t-shirts, calendars, mugs, mouse pads, etc.
- Convenient round-the-clock order service from your home
- Fast delivery within just a few days directly to your doorstep
- Easy to reorder online with just one click of the mouse

### **Quality prints and great photo gifts from your digital pictures – it's that easy**

### **1. Select photos**

Click on "Order" on the MAGIX Website [http://www.magix-prints.de](http://www.magix-prints.de/) and on "Upload photos now" if you would like to select, edit and order your photos without MAGIX Photo Manager.

Click the arrow button to upload, and then select the images which you would like to print and click on "Upload images".

### **2. Format and select**

Select the desired texture, amount and the print format (10 x 15...) or photo gift (cup, t-shirt...).

One great option is the crop function for your prints. To do so, click on the "Image format" while preview of your photo. In the preview window you can see how your photo print will come out.

### **3. Send order**

After you have made your settings selections, click on the button "OK". Now simply enter your address and the delivery method.

You receive an order confirmation by email which contains a link providing you with the status of your order.

### **Home delivery**

Have your prints and photo gifts delivered to your house, or pick up them up directly at a local photo lab, and save on delivery costs. Delivery time is usually 2 - 3 days.

You can also read the FAQ (frequently asked questions) on the Internet.

# **Catooh – the Online Content Library**

Catooh provides you with high-quality photos, videos, and music for every theme, expanded by intelligent iContent with professional Soundpools, DVD menu templates, and brilliant MAGIX ShowMaker styles to help you make your photo, video, and music projects reality. All of this is available directly from your MAGIX software.

Just choose "Online" from the menu "Catooh" to set up an Internet connection.

Browse through the thematically sorted categories or view the results directly by entering a keyword. After downloading, you can drag the objects from the Media Pool directly into your arrangement.

**Tip**: Read the introduction online <http://rdir.magix.net/?page=JRF6LASAR2Z3>!

### **MAGIX Fotobuch**

Experience your finest photos as a high-quality album!

- Create albums easily yourself
- Large selection of book formats
- Super-fast delivery directly to your house

It's easy:

**1. Download the software for free:** To design your personal album, first you will need to save the free MAGIX Fotobuch software on your computer.

- Just click on "Free download" and save the software on your drive.
- After you have downloaded it, double click the installation file on your desktop and the program will install itself. Deinstallation is possible at any time, of course.

**2. Albums made easy**: As soon you have opened the MAGIX Fotobuch interface, you can start making your unique album with only a few clicks. Just select the images which you would like to have printed in your album and drag them into the software. A number of functions make it possible for you to edit and design everything just the way you want it to be. You can always save your album file and continue editing it later on.

**3. Burn a CD or send online**: Once you have finished your album, start the ordering process by clicking the "Order" button. You can choose whether you would like to burn the file onto a CD and send it in the mail or whether you would like to send the file comfortably online. A wizard will help you with every step. You can see the albums you've created on the site, manage them, and order them.

Now you can look forward to receiving an album created by you of your own beautiful photos!

# **MAGIX Blog Service**

YOU make the news – Create you own online journal with MAGIX Blog Service!

Easy to use and lightning fast – Design your own online journal (blog) however you want: Categories, keyword for quick searching, calendar, archiving, and much more. No HTML knowledge required!

Create an account and add up to 5 individual blogs; you decide what your subdomain should be (http://your-name.magix.net/blog) – all without any banners.

**Spam guard:** Captchas make the commenting function even more secure against spam and comments which come from IP addresses or contain links that are listed in different blacklists.

**Manage it:** MAGIX Blog Service lets you invite authors for your blogs to work together on their growth. Up to 10 authors can work together on a single blog. Every editor can be assigned specific rights: Editor and chief editor - entries by an editor must be authorized by the chief editor before going live. The chief editor does not require any authorization!

**Webspace:** All media that you use in MAGIX Blog Service is managed in the storage space for MAGIX Online Album. If you still don't have MAGIX Online Album, then you will receive a free album with 500MB worth of space when you register for the blog service. Upgrade to classic subscription with 2,000 MB, or you can switch to the premium service with 5,000 MB of memory at any time for a small fee.
# **Glossary**

## **B**

### **Browser**

A browser (also known as web browser, or Internet browser) is a computer program that displays websites. The best-known browsers are Internet Explorer, Firefox, Safari, and Opera.

# **C**

### **CC**

CC stands for "Connectivity Co-ordination" and describes how the change of a domain name from one provider to another occurs (domain transfer).

## **D**

### **DNS**

The abbreviation DNS stands for Domain Name Service and refers to a provider of Internet services that registers domain names for customers.

### **Domain**

A domain is the website's Internet address. It consists of the name of the Internet protocol (usually http://), the computer or network name (such as www), the second-level domain (such as magix), and the top level domain (such as .com, .net).

Altogether we have:

protocol://networkname.second-level-domain.top-level-domain (such as "http://www.magix.com").

Domains are allocated by a country's so-called NIC (Network Information Center). In Germany the DENIC is responsible for the release of domains. MAGIX takes care of this registration and technical maintenance of your domain as well as the webhosting of your site (created with MAGIX Website Maker).

### **Domain transfer**

See CC. If you already have a domain, you can move it from your previous provider to another provider.

### **H HTTP**

Stands for Hyper Text Transfer Protocol and is used for transferring websites onto the Internet (from web server to the browser). For this reason, the abbreviation **http://** always comes before the Internet address. This is automatically inserted and does not have to be entered when entering the Internet address.

### **Hyperlink**

Hyperlinks (or in short "links") are references to other websites/online documents (or other computer networks). They build the base of the World Wide Web (WWW) as it is only via these hyperlinks that networking or interlinking between the billions of website out there is actually possible.

## **I**

### **IMAP**

Stands for Internet Mail Access Protocol and is an advanced procedure used for receiving emails.

## **P**

### **POP3**

Stands for Post Office Protocol (version 3) and is used in standard email programs for receiving email (for example, Outlook Express). POP3 enables email to be collected by the provider's email server and loaded into your email program.

### **Provider**

A provider or ISP (Internet Service Provider) offers Internet services like webhosting or domains (DNS). In relation to the MAGIX Website Service, MAGIX is the provider.

## **S**

### **SMTP**

Stands for Simple Mail Transfer Protocol and enables the exchange of emails across computer networks.

### **Subdomain**

The independent area of a domain is called the subdomain. The name of the respective subdomain is written before the domain name. The MAGIX domain looks like this: http://www.magix.net. A possible subdomain could therefore be "http://your-name.magix.net". You can create as many of these as you like.

# **T**

### **Top-level domain**

Top-level domains (TLD) are always those separated by a dot at the end of an Internet address (for example, "http://www.magix.com" < here, .com is the top-level domain). Among these are also country top-level domains, such as .co.uk, .us, .de as well as so-called generic top-level domains like .net, .org, .biz, and so on.

### **Traffic**

Traffic (data transmission) occurs within your MAGIX Website Service as soon as data is transferred across the Internet: for example, when uploading or downloading files to your website or when someone else opens your website.

## **U**

### **URL**

URL stands for Uniform Resource Locator and describes where a source can be found online (for example, a website). The address or the path to the storage location of a file on your computer is known as a URL. Often the term URL is used as a term for the domain. The URL for the MAGIX website is: http://www.magix.co.uk

## **W**

### **Webhosting**

This means that an Internet Service Provider makes domains and webspace available to its customers. With the MAGIX Website Service, MAGIX provides webhosting to its customers.

### **Webmail**

Webmail enables the customer to view and receive the contents of their email inbox without having to install email software on their computer. Customers of the MAGIX Website Service can use MAGIX Webmail for this.

#### **Webmaster**

A webmaster is responsible for the administration and maintenance of a website. Often, the webmaster is also the owner of the website as well as the domain that belongs to it. Once you have registered a domain in the MAGIX Website Service, an email account will automatically be set up, for example: "mailto:webmaster@domainname.co.uk".

#### **Webserver**

Webserver refers to the computer on which your host saves your website's pages and which makes your pages accessible on the Internet 24-hours a day.

### **Website / web page – what is the difference?**

A website is composed of many web pages. A website is characterized by a uniform navigation and graphic design.

A web page (or an Internet page) is a document that can be called up by a program (e.g. a web browser) from a web server and presented on a computer screen. As a minimum, web pages consist of structured text and multimedia elements like images or animations. Every page can be addressed at least through one URL.

### **Widgets**

Widgets are small applications for displaying and playing back different data such as images, music files, and videos. Widgets are not independent applications, but are embedded into websites, for example.

### **World Wide Web (WWW)**

WWW stands for "World Wide Web" and is the most used service of the Internet. On the WWW, web browsers (for example, Internet Explorer) are used to display information via websites. The process is colloquially called "Surfing the Internet".

# **Index**

### **3**

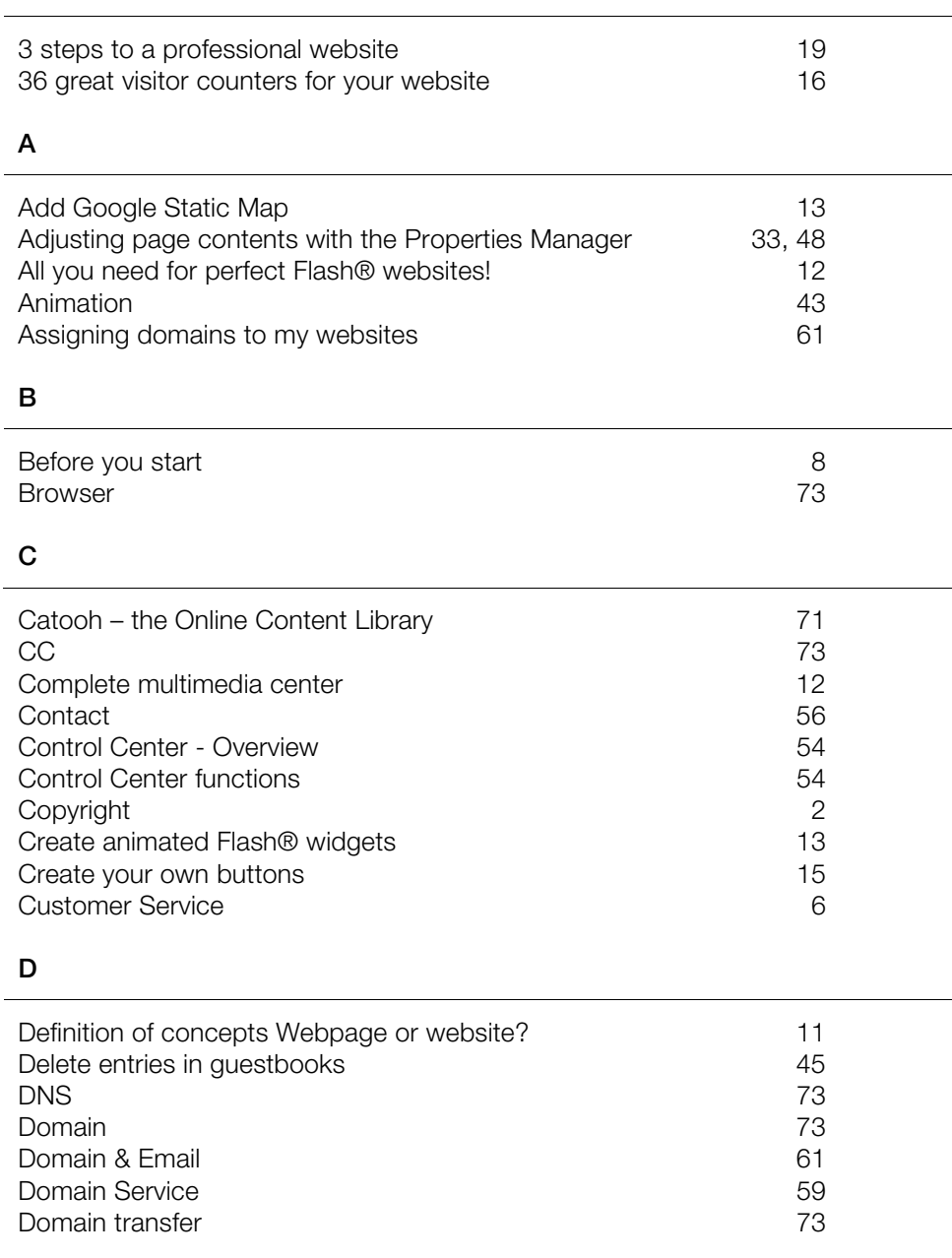

### **E**

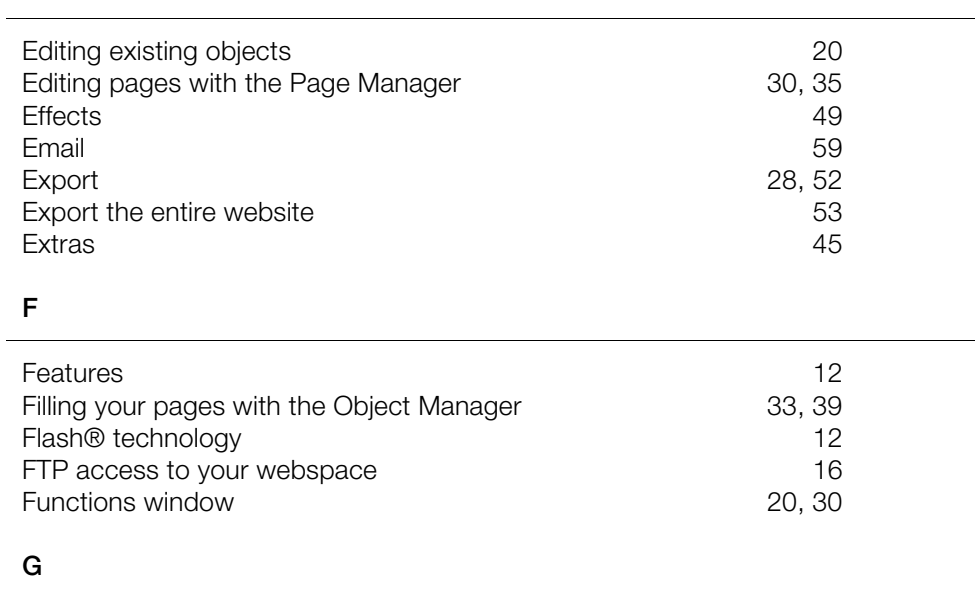

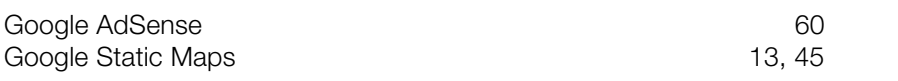

### **H**

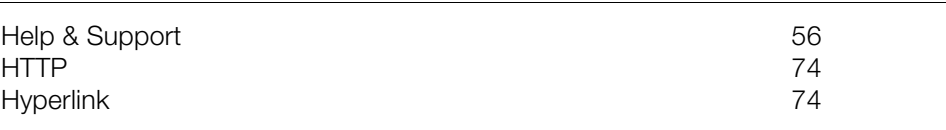

### **I**

**L**

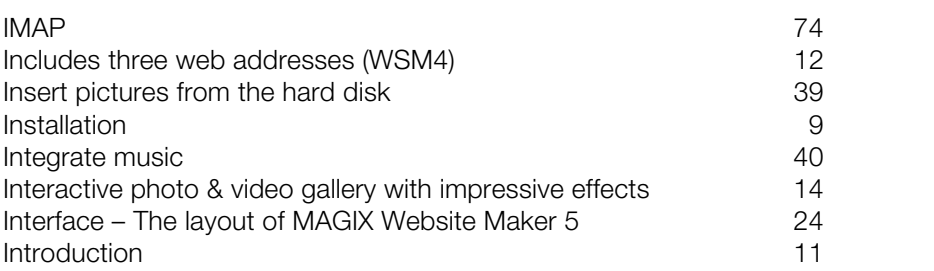

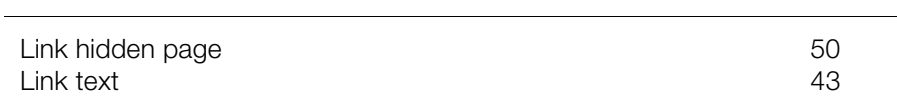

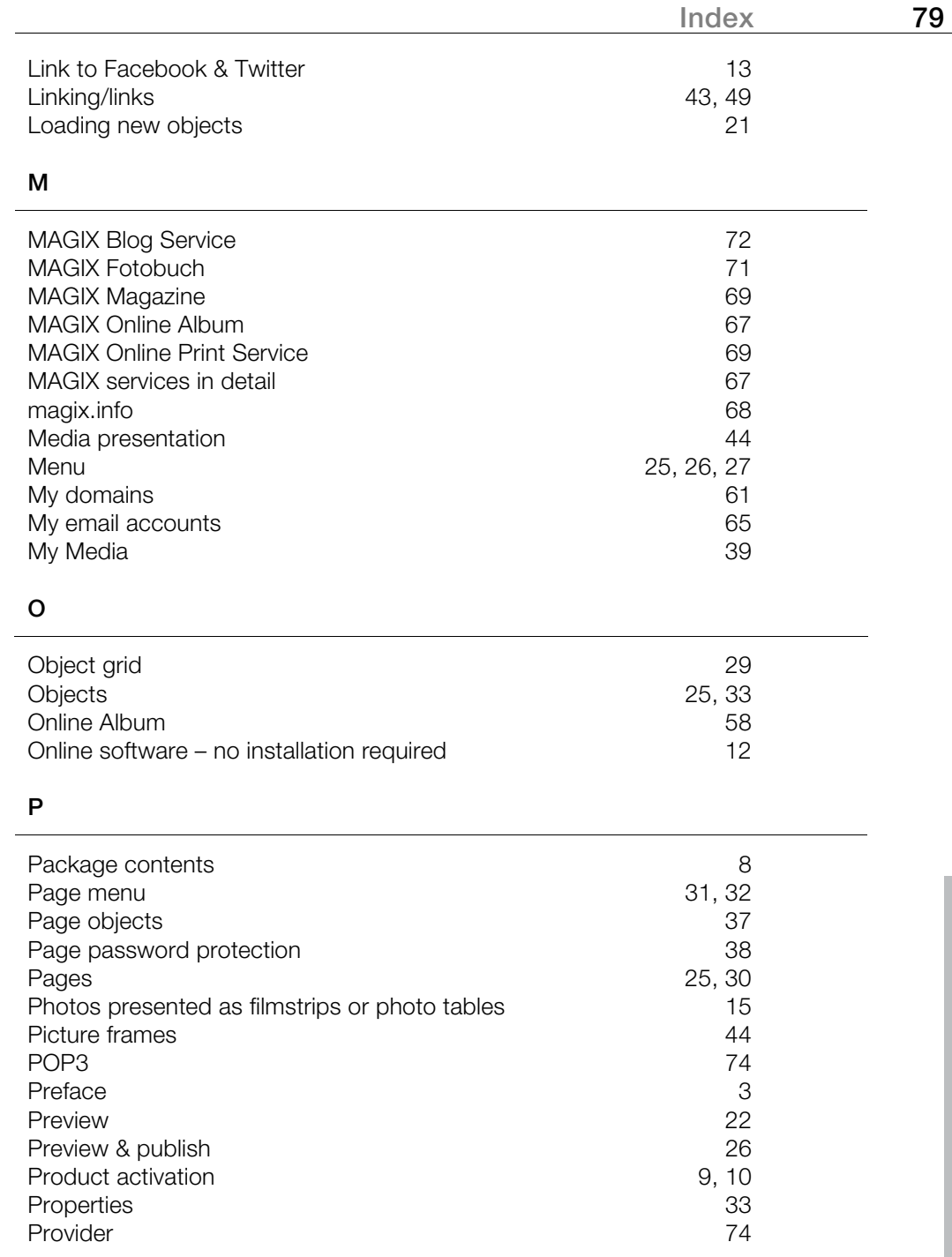

## **Q**

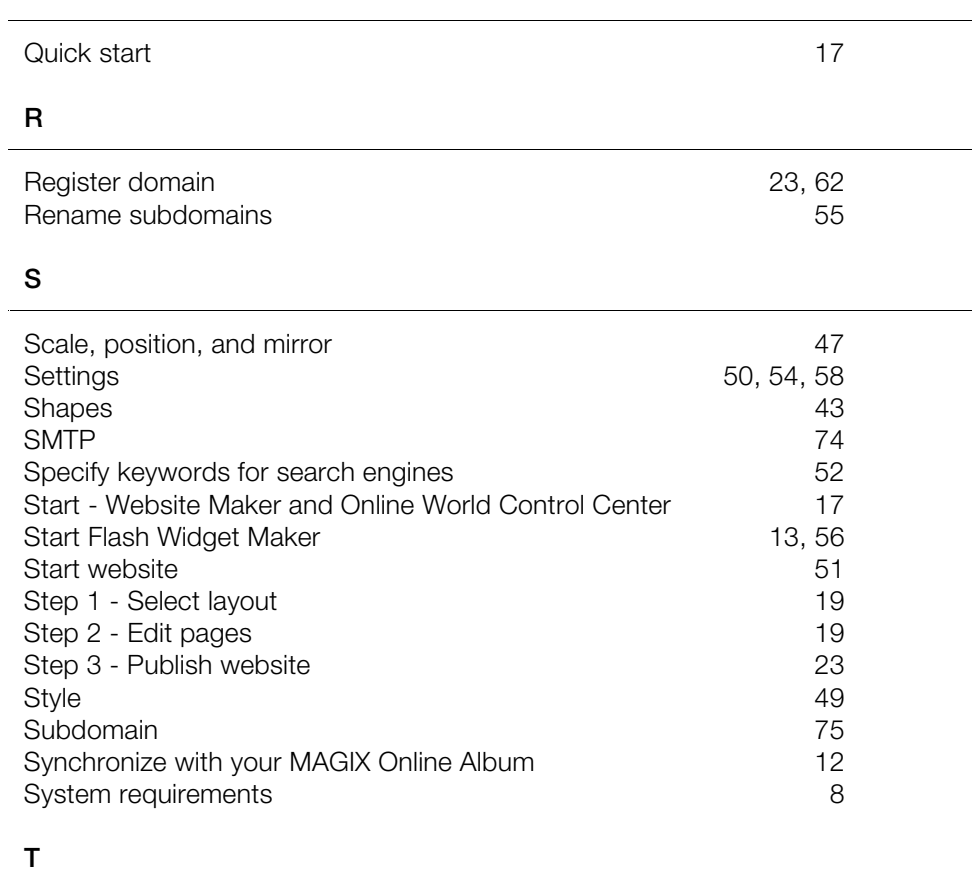

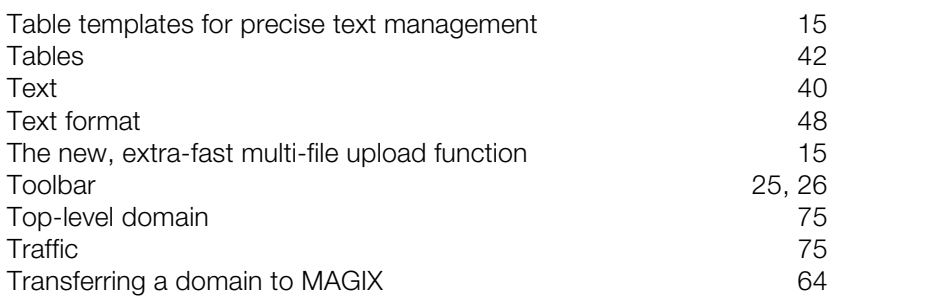

### **U**

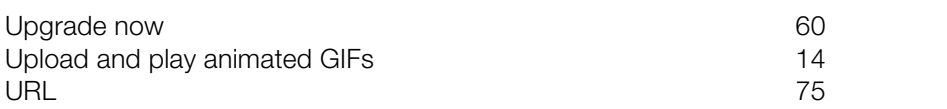

### **W**

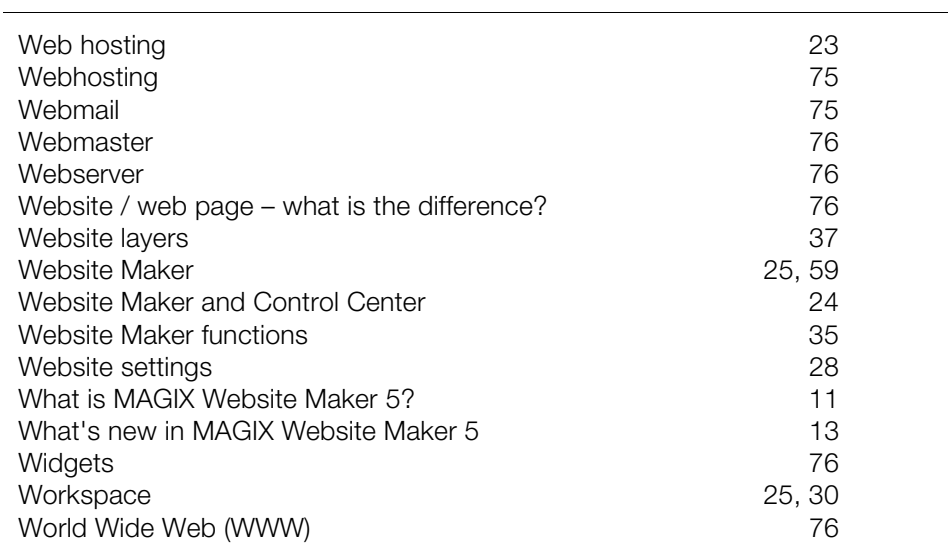

### **Y**

Your domain name of choice 13